## Tutoriel Abaqus: Analyse statique

#### *Éléments finis volumiques* olivier.thomas@ensam.eu

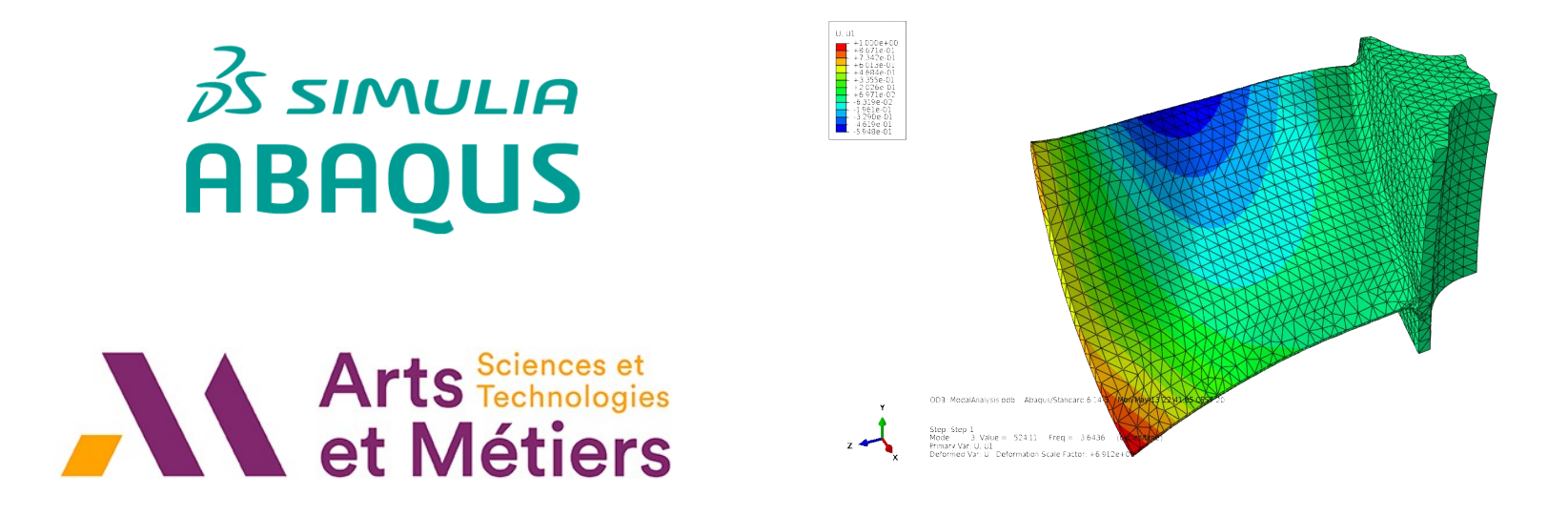

#### Abaqus : généralités

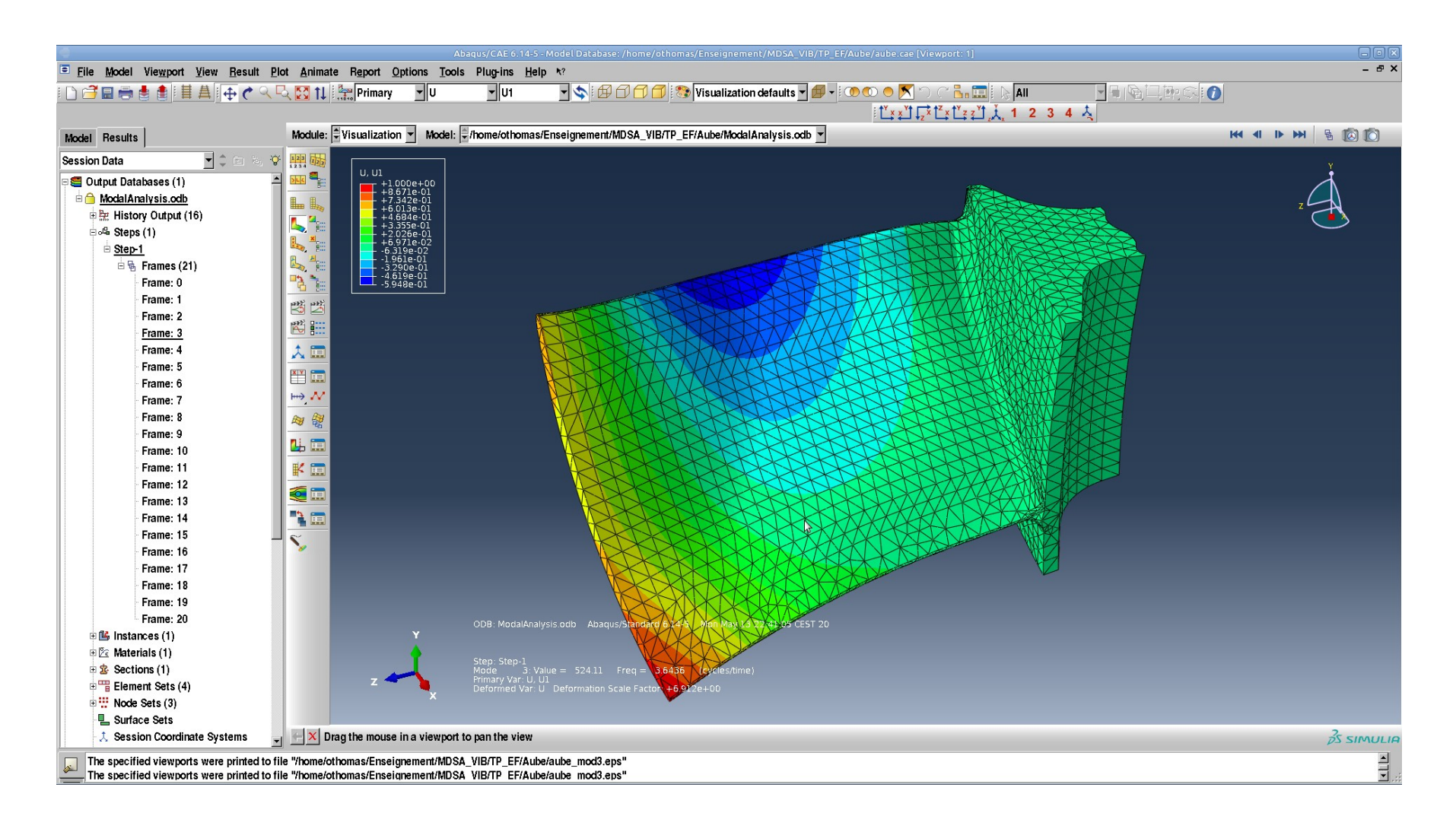

### Abaqus

- Abaqus est une suite logiciel de calcul numérique de structures mécaniques basés sur la méthode des éléments finis.
- Il est capable de traiter des problèmes de mécanique :
	- standards : statique linéaire, modes propres vibratoires, modes propres de flambage, dynamique transitoire et fréquentielle ;
	- avancés : statique non linéaire (géométrique, contact, plasticité) ; dynamique transitoire en non linéaire ;
	- couplés : couplage piézoélectrique, couplage thermique...
- Dans ce tutoriel : **analyse statique.**

## Unités

• Abaqus est un logiciel qui manipule des chiffres **sans unité** : c'est à l'utilisateur de choisir un **système d'unités cohérent**.

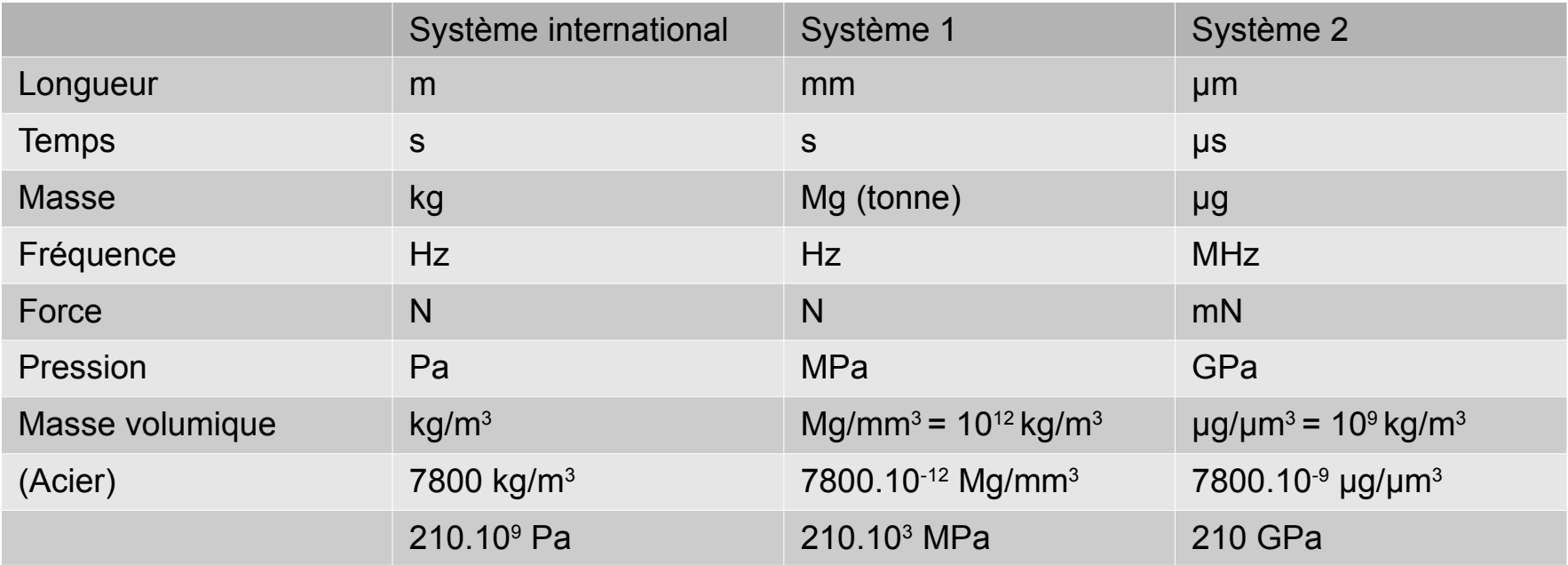

- Il faut penser au conditionnement numérique : il faut que les valeurs numériques des variables (déplacement, pressions, forces...) soient de l'ordre de l'unité ou de ses puissances voisines (10- $\alpha \rightarrow 10^3$ )
- Le système 1 est souvent le plus approprié pour la mécanique général où les dimensions sont naturellement en mm. Le système 2 est approprié pour les microsystèmes.

#### L'interface graphique

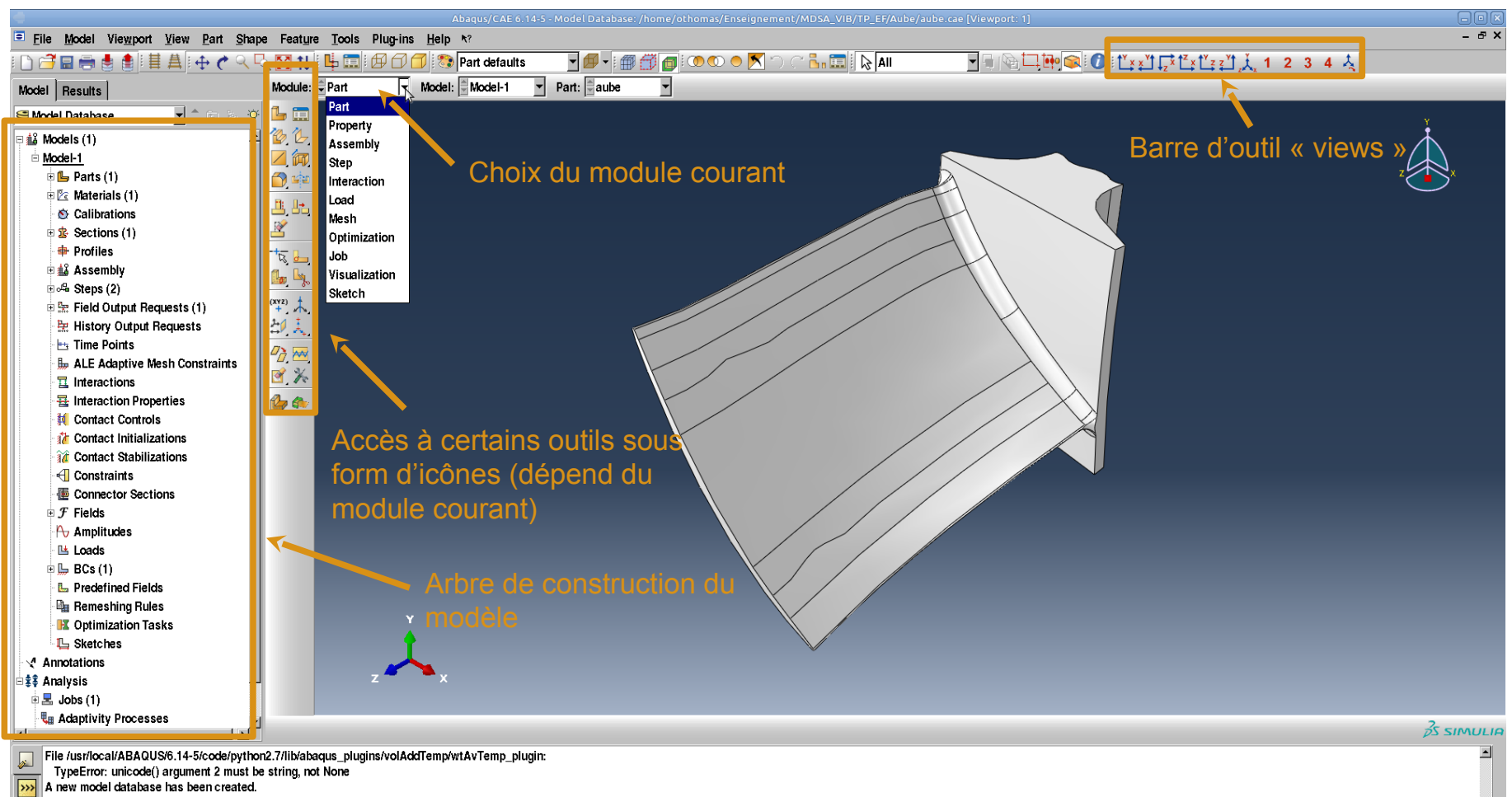

A new model database has been created.

The model "Model-1" has been created.

The model database "/home/othomas/Enseignement/MDSA\_VIB/TP\_EF/Aube/aube.cae" has been opened.

#### Nouvelle étude Abaqus

- Démarrer Abaqus CAE
- Create model database :« with Standart/Explicit model »

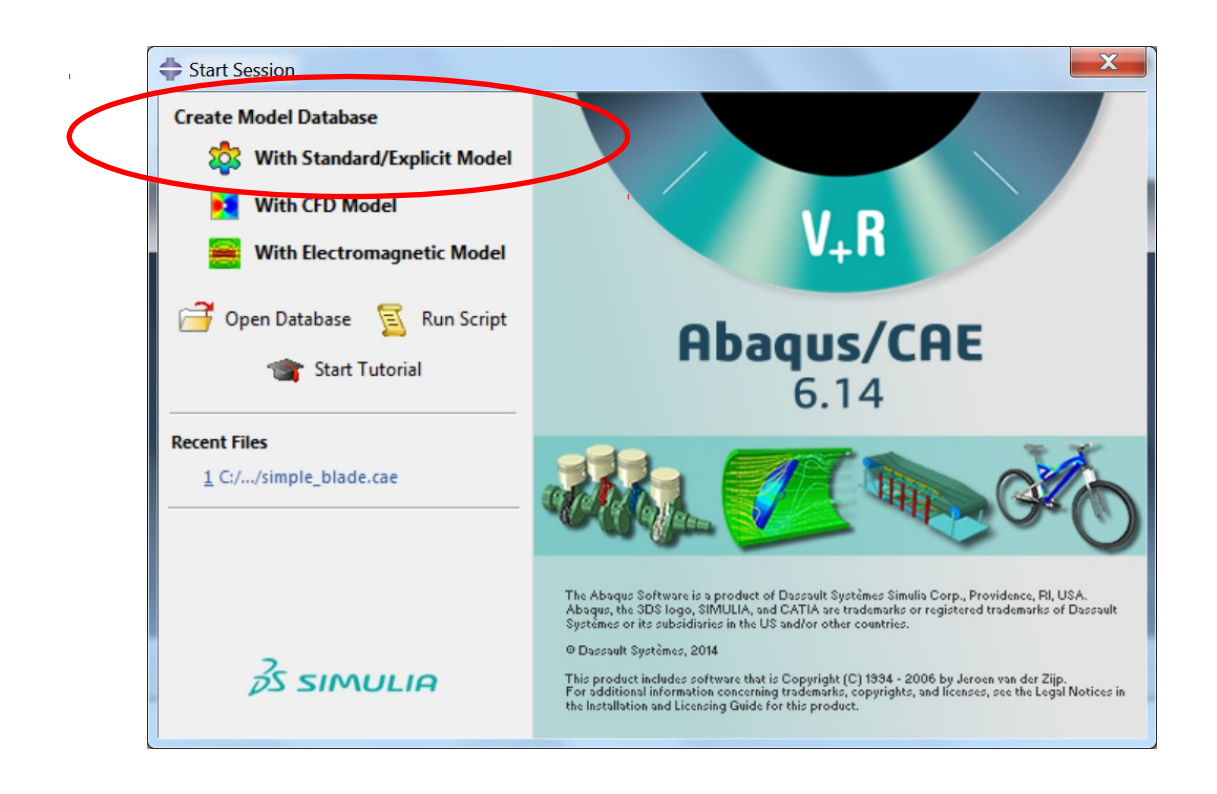

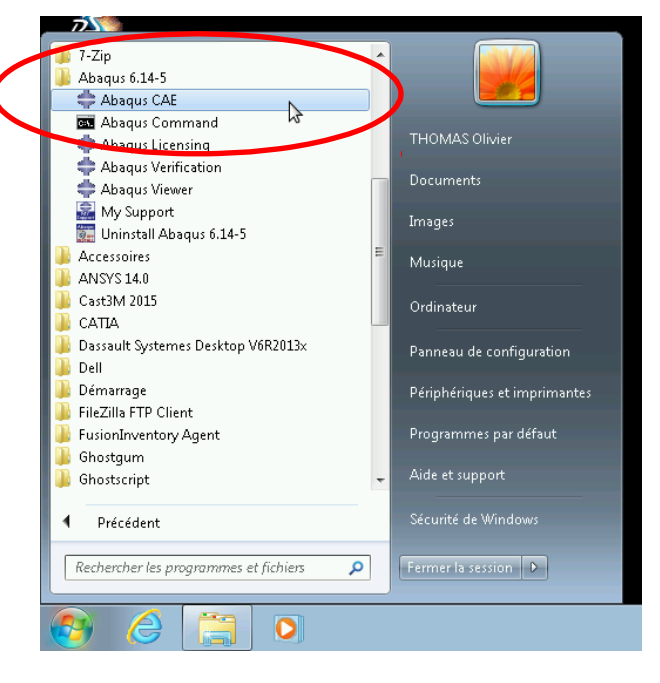

# Définition du dossier de travail

• Définir le dossier de travail qui contiendra tout les fichiers liés au calcul Abaqus

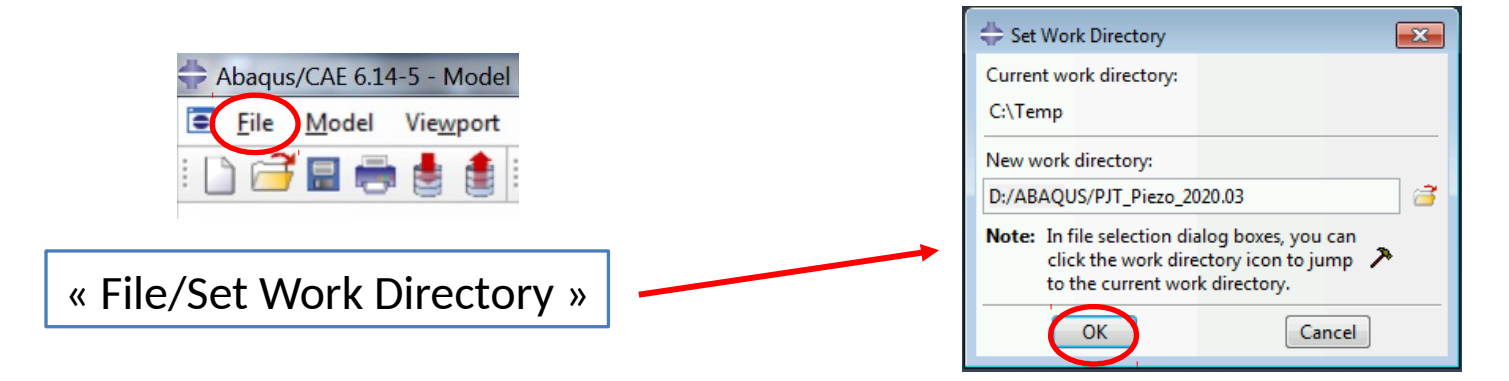

- **Important** car beaucoup de fichiers sont créés :
	- .cae : fichier binaire qui contient le modèle
	- .odb : fichier binaire de résultat
	- .dat : fichier texte contenant les caractéristiques et résultats de calcul
	- .inp : fichier texte contenant le modèle (noeuds, maillage...)

## Quelques préférences

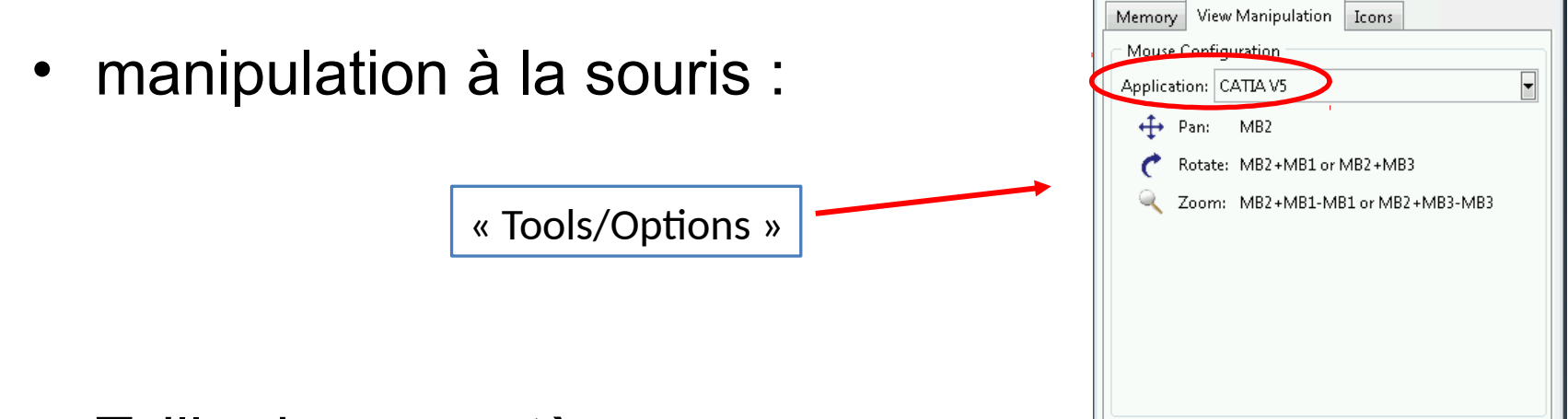

- Taille des caractères :
	- $\bullet$  Viewport  $\rightarrow$  Viewport Annotation Options…
		- File  $\rightarrow$  Save Display Options...
- Barre de vues
	- - View  $\rightarrow$  Toolbars  $\rightarrow$  views

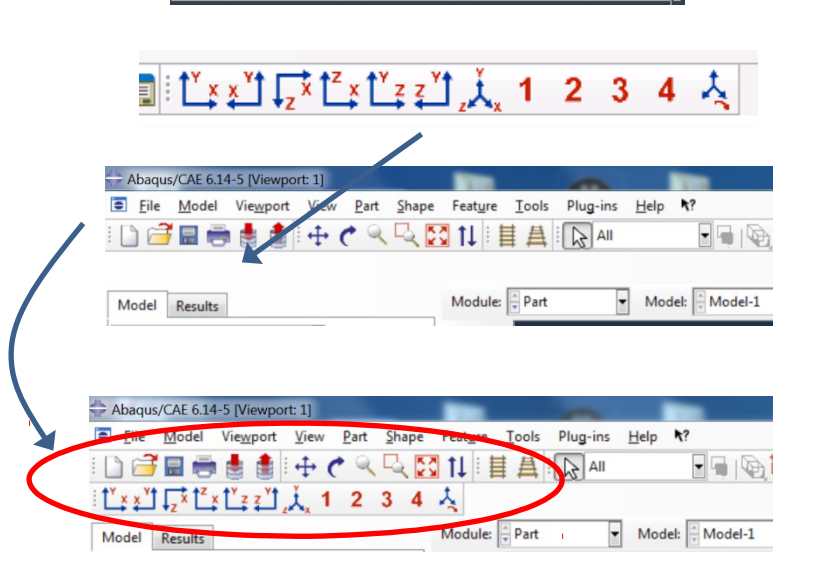

Cancel

OK

 $\Sigma$ 

 $\Rightarrow$  Options

# Étapes de construction d'un calcul

- Géométrie (Part)
- Matériaux, profil, orientation (Property)
- Assemblage des instances de pièces (Assembly)
- Définition des étapes du calcul (Step)
- Conditions aux limites et Chargements (Load)
- Maillage (Mesh)
- Résolution (Job)
- Visualisation des résultats (Visualisation)

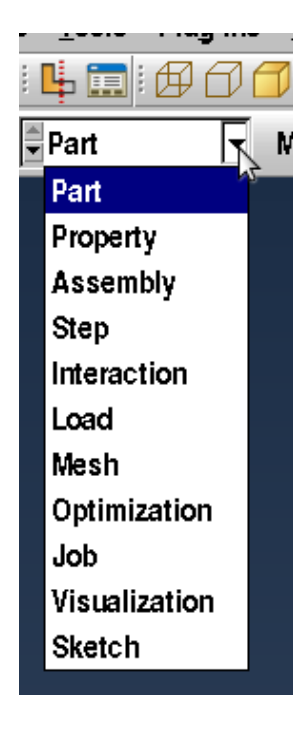

## Type de modèles géométriques

• Modèles filaires (1D)

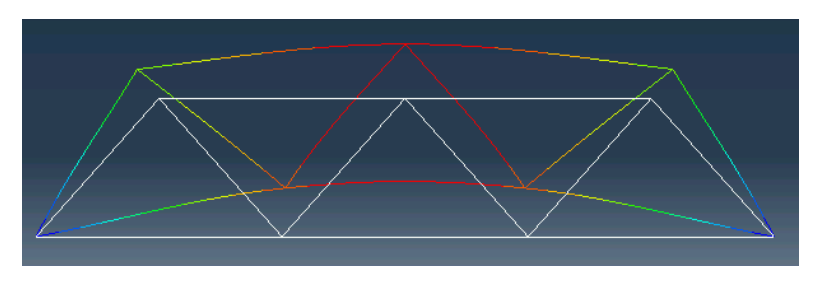

- Modèles surfaciques (2D)
	- modèles de coques
	- modèles en contraintes planes

- Modèles volumiques (3D)
- $\bullet \rightarrow$  le présent document

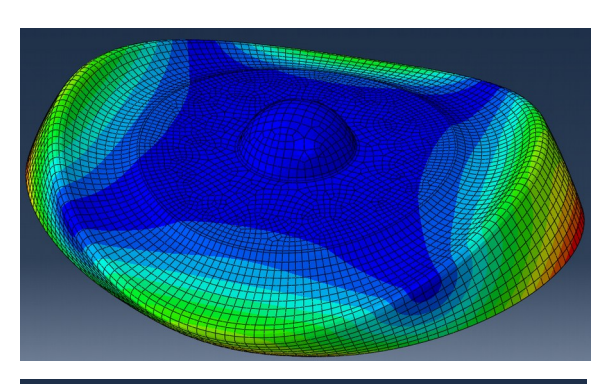

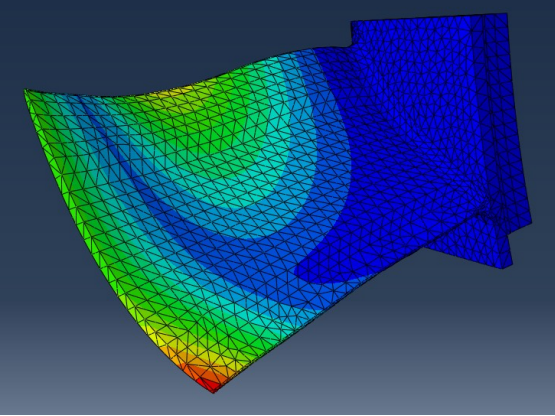

#### Modèle volumique (3D)

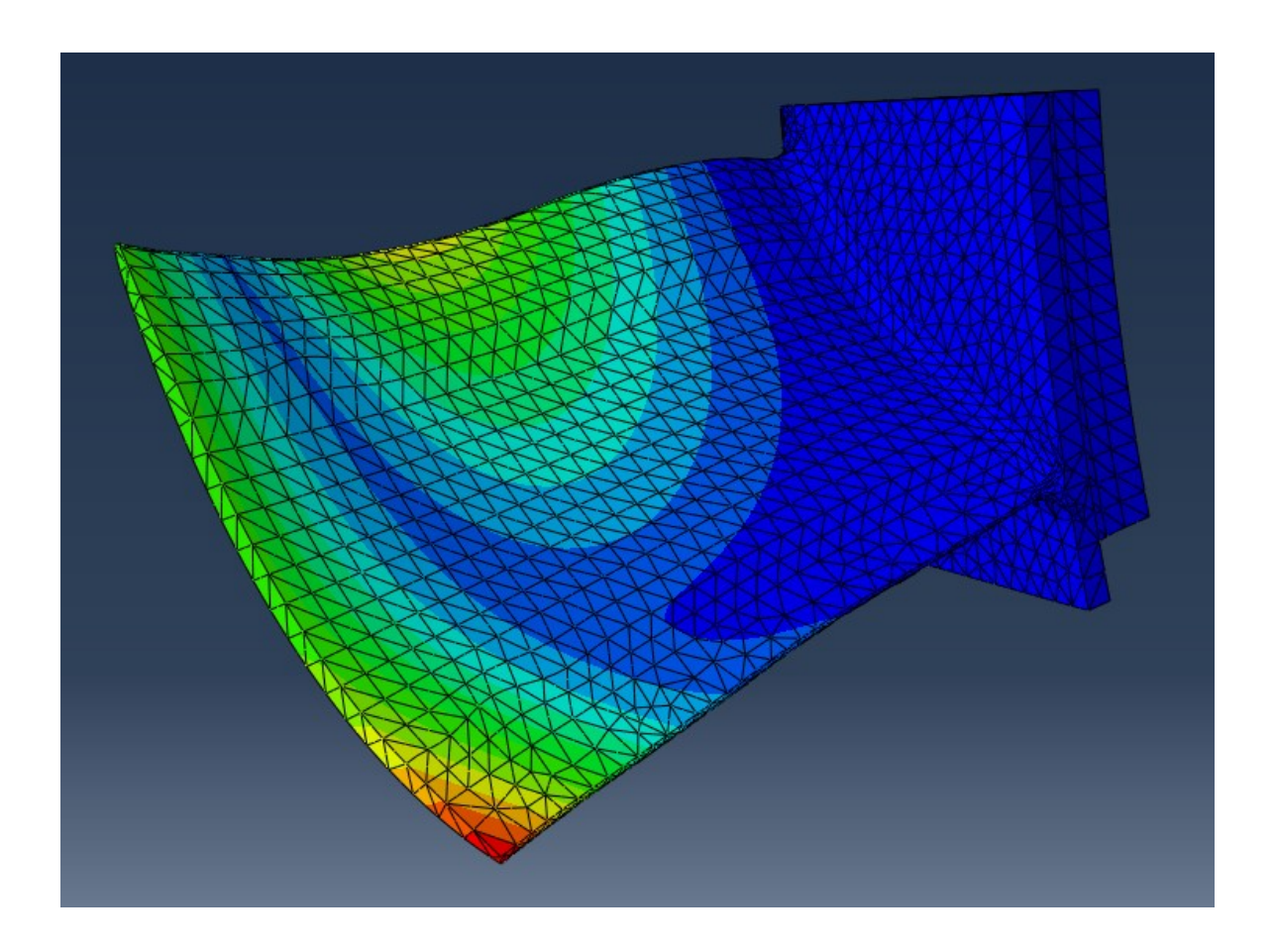

#### Problème à l'étude

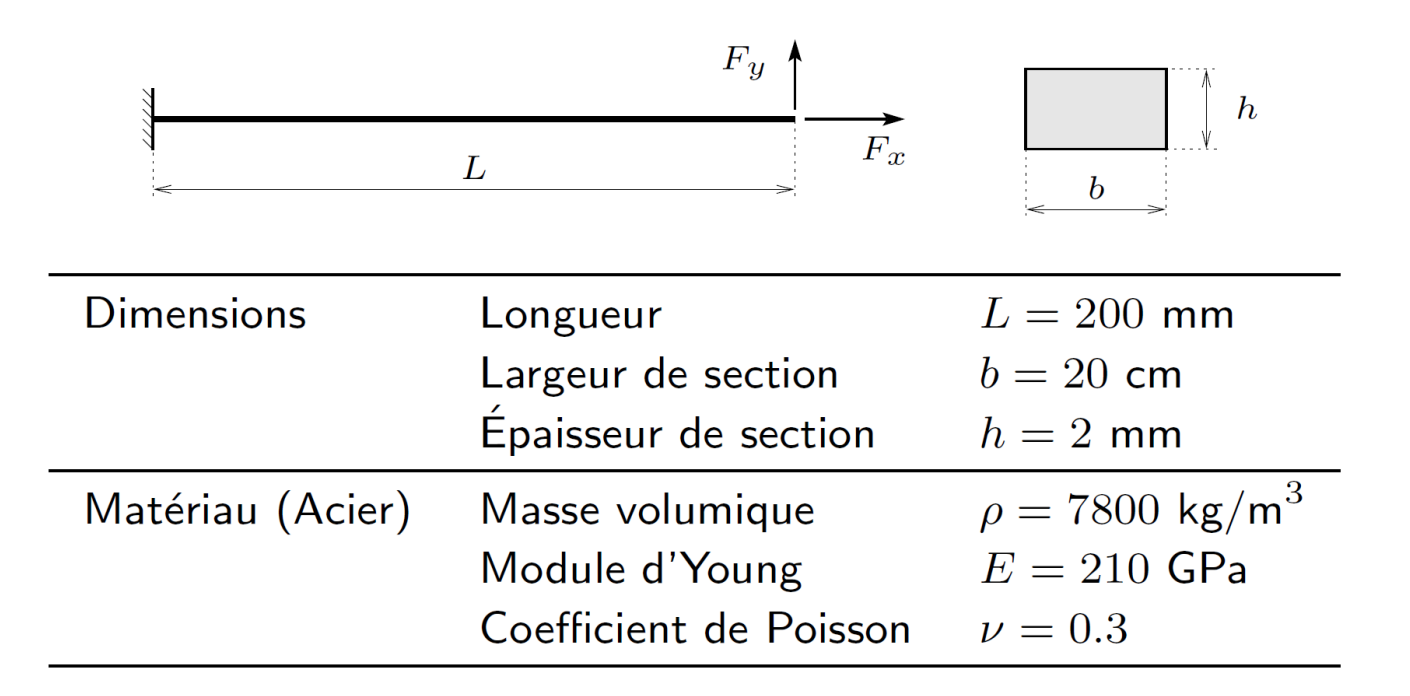

On se propose de calculer la réponse statique d'une poutre à section rectangulaire en conditions aux limites encastrée / libre. Pour fixer les idées, on utilise les dimensions et les caractéristiques matérielles précisées ci-dessus

### Géométrie (module Part)

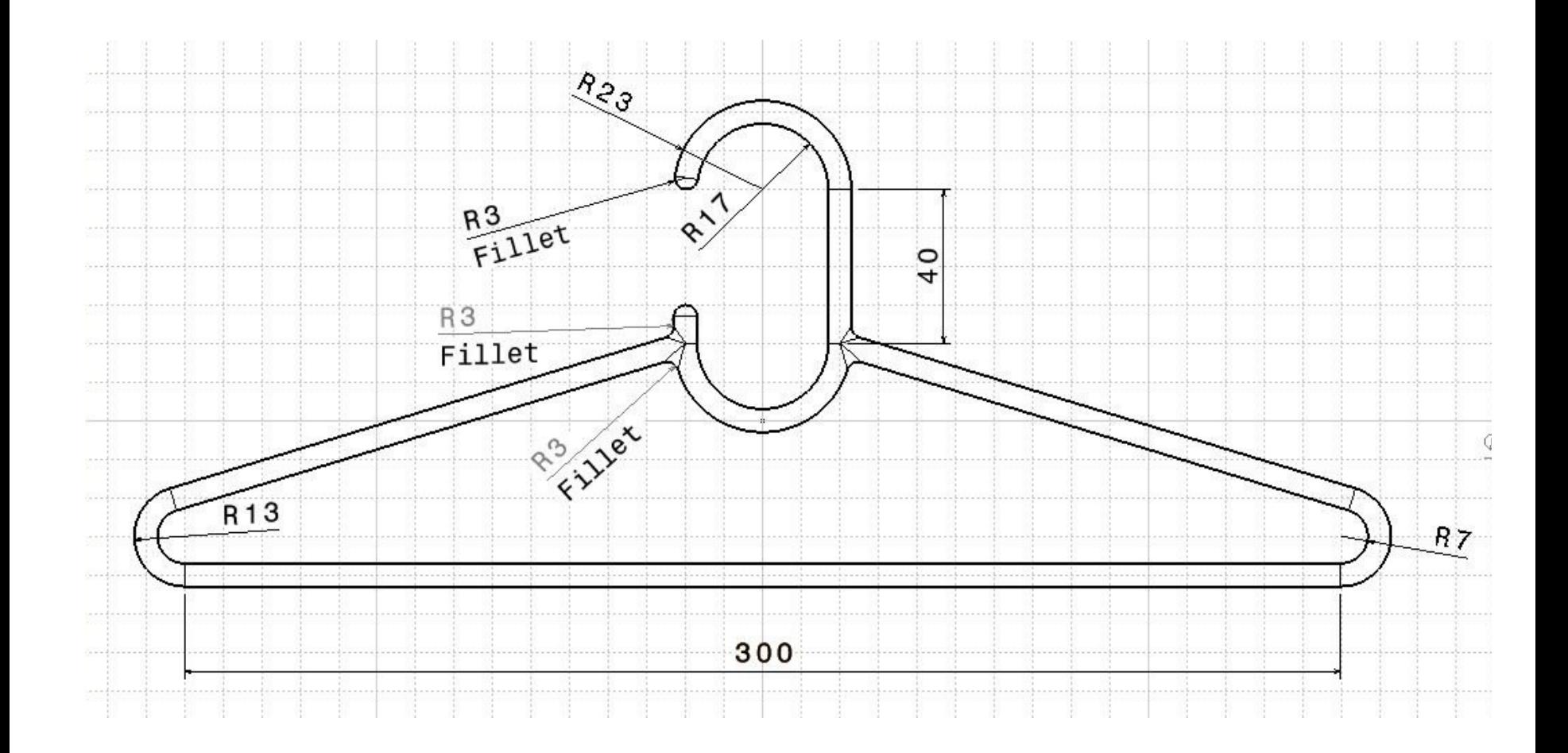

## Renommer le modèle

• Renommer le modèle avec un nom explicite

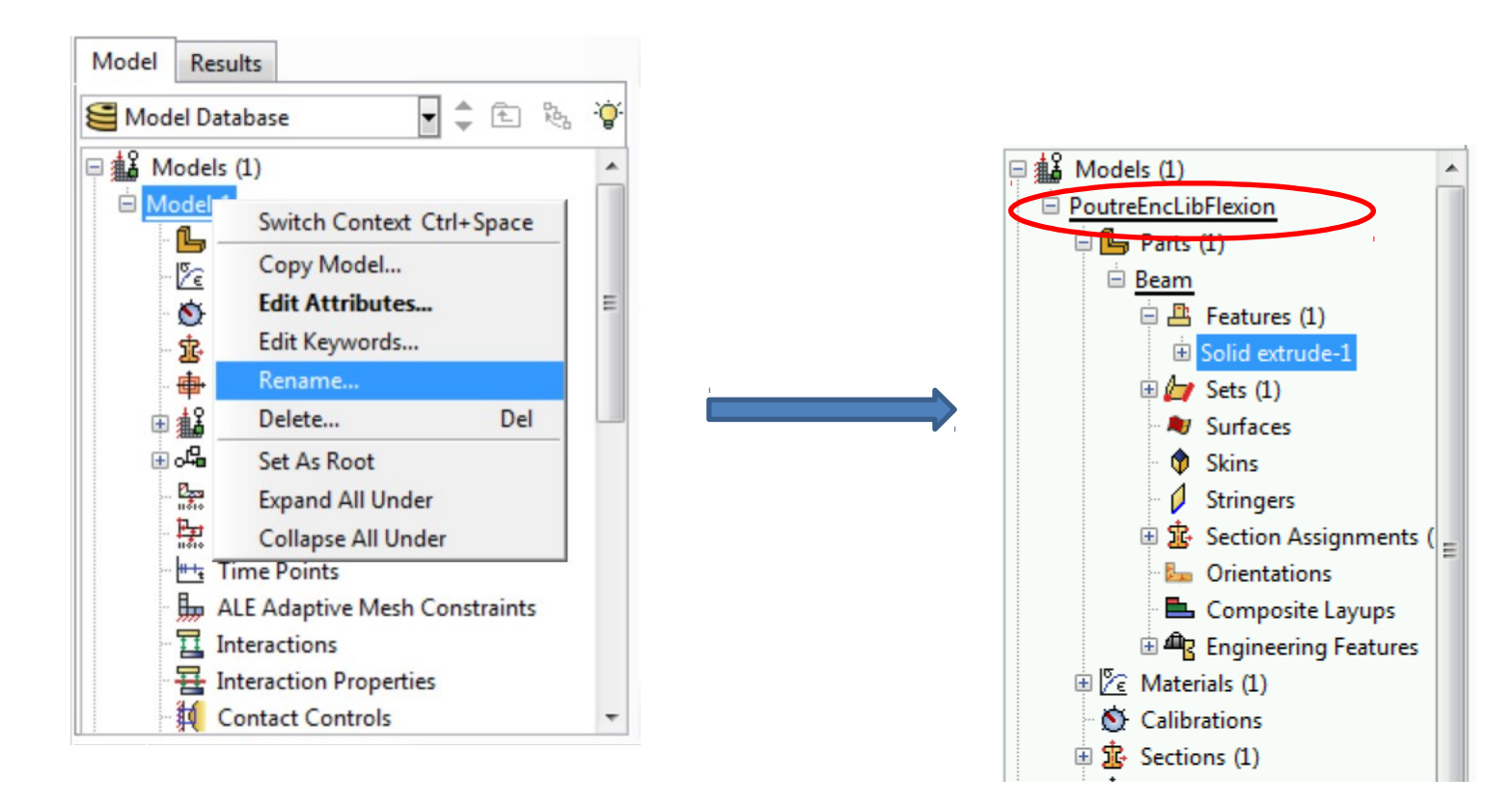

## Géométrie créée dans Abaqus

- Activer le module Part
- « create part »
- Analogue à CATIA, SolidWorks:
- 1/ création d'une esquisse
- 2/ extrusion, révolution, sweep

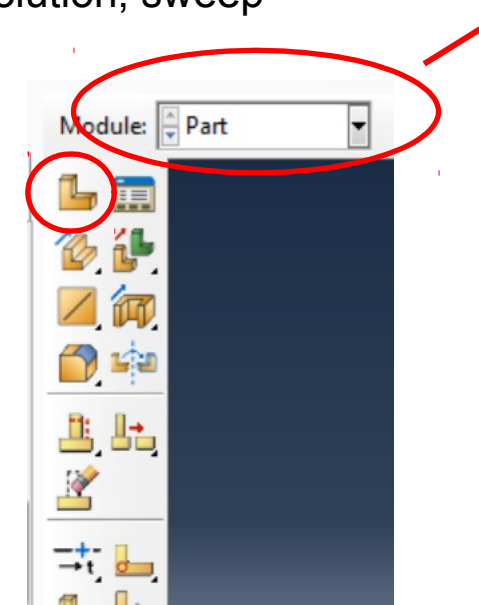

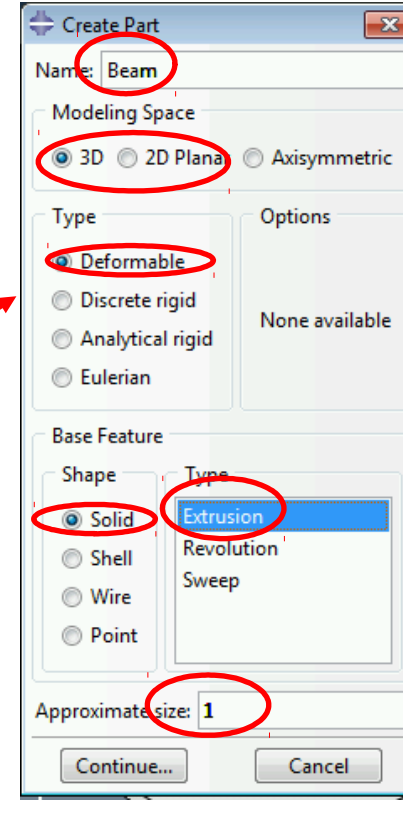

Solide déformable Espace de travail

Modèle de type « volumique» extrudé

Taille caractéristique

## Définition de l'esquisse

Créer les points / lignes / rectangles

Créer des lignes de construction pour les axes de symétrie

Outils de contraintes géométriques (longueurs, angles, …)

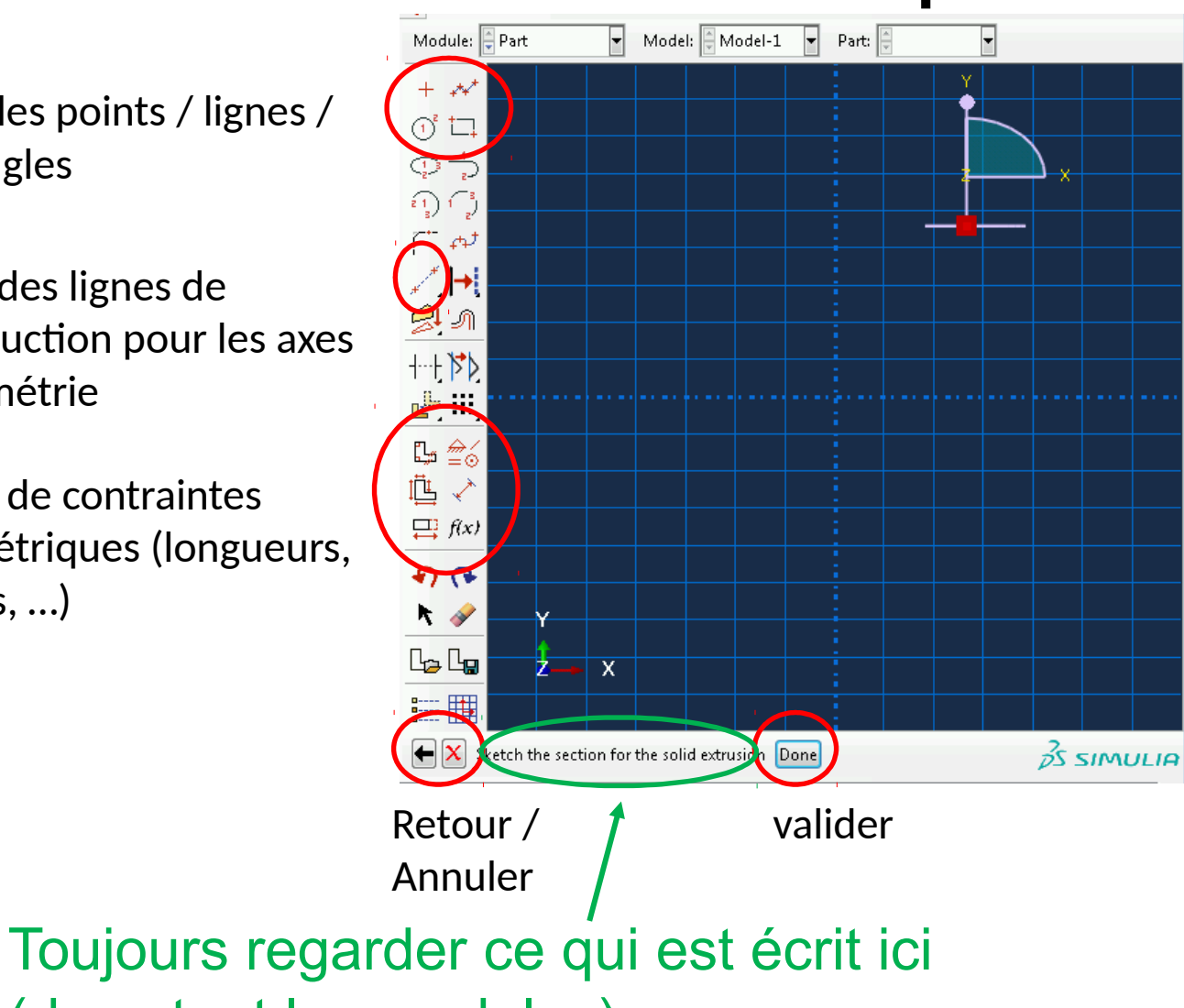

(dans tout les modules)

#### Création de l'esquisse

• Faire un rectangle pour le profil de la section droite de la poutre

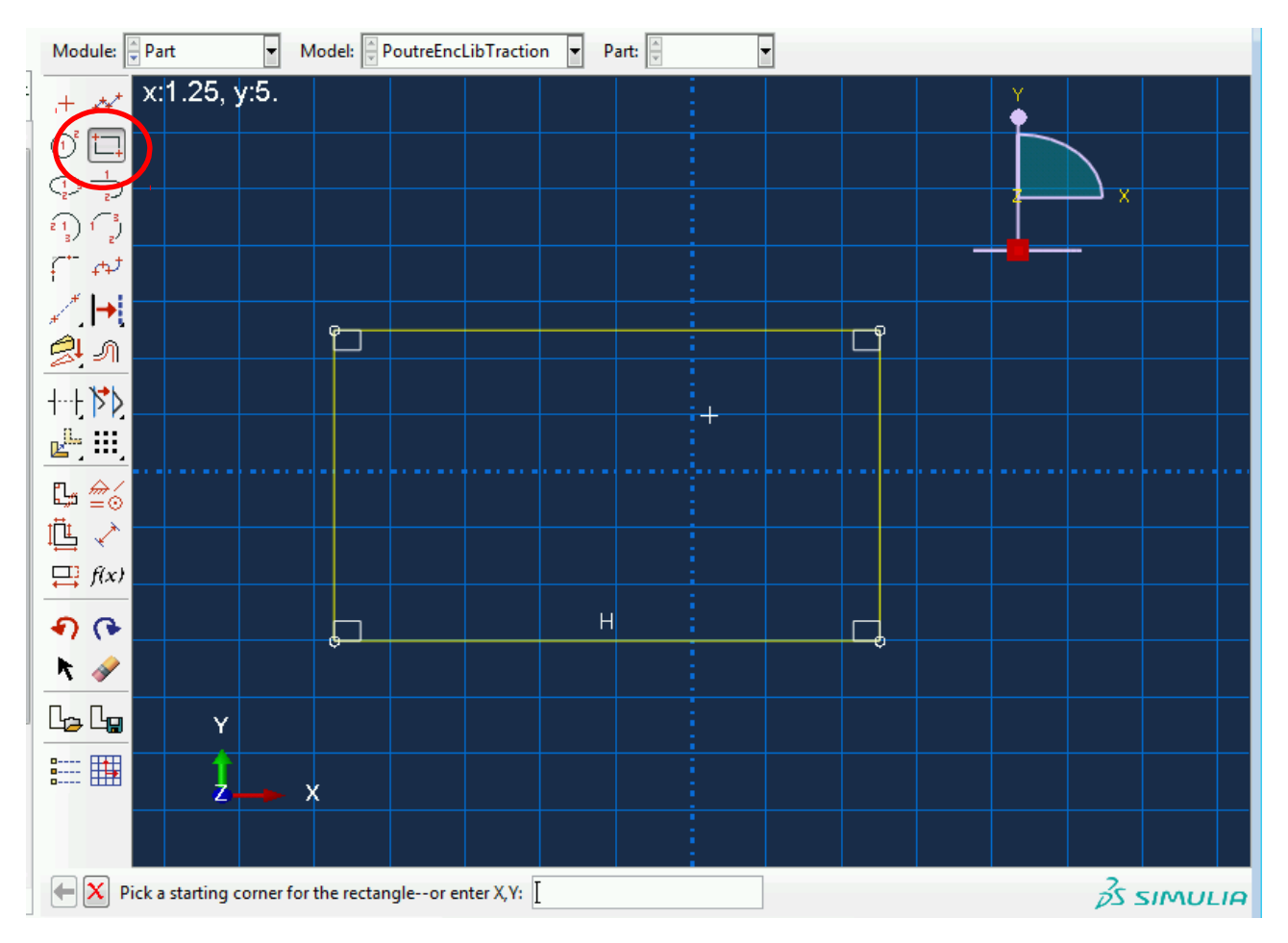

### Finition de l'esquisse et extrusion

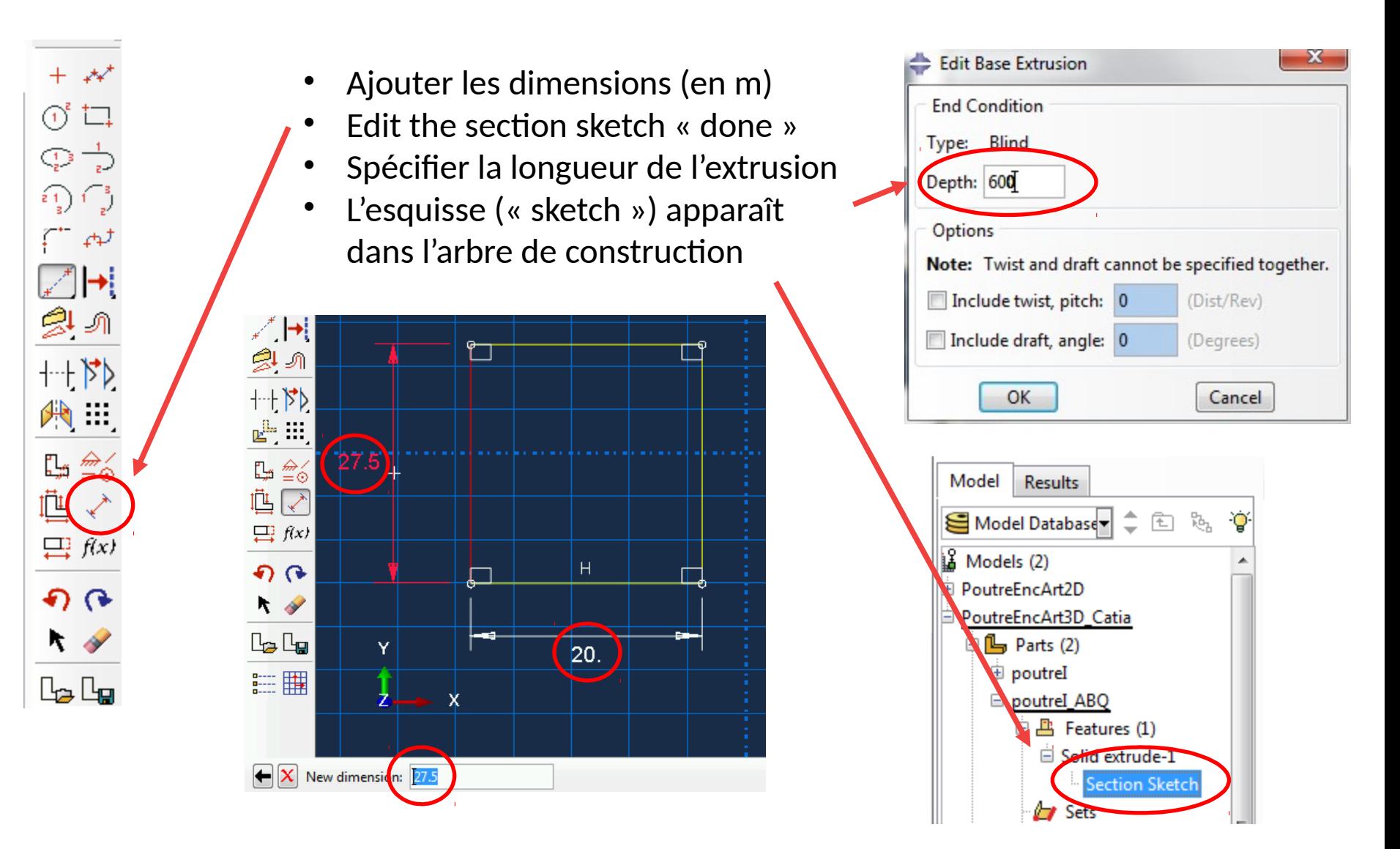

#### Géométrie de la pièce

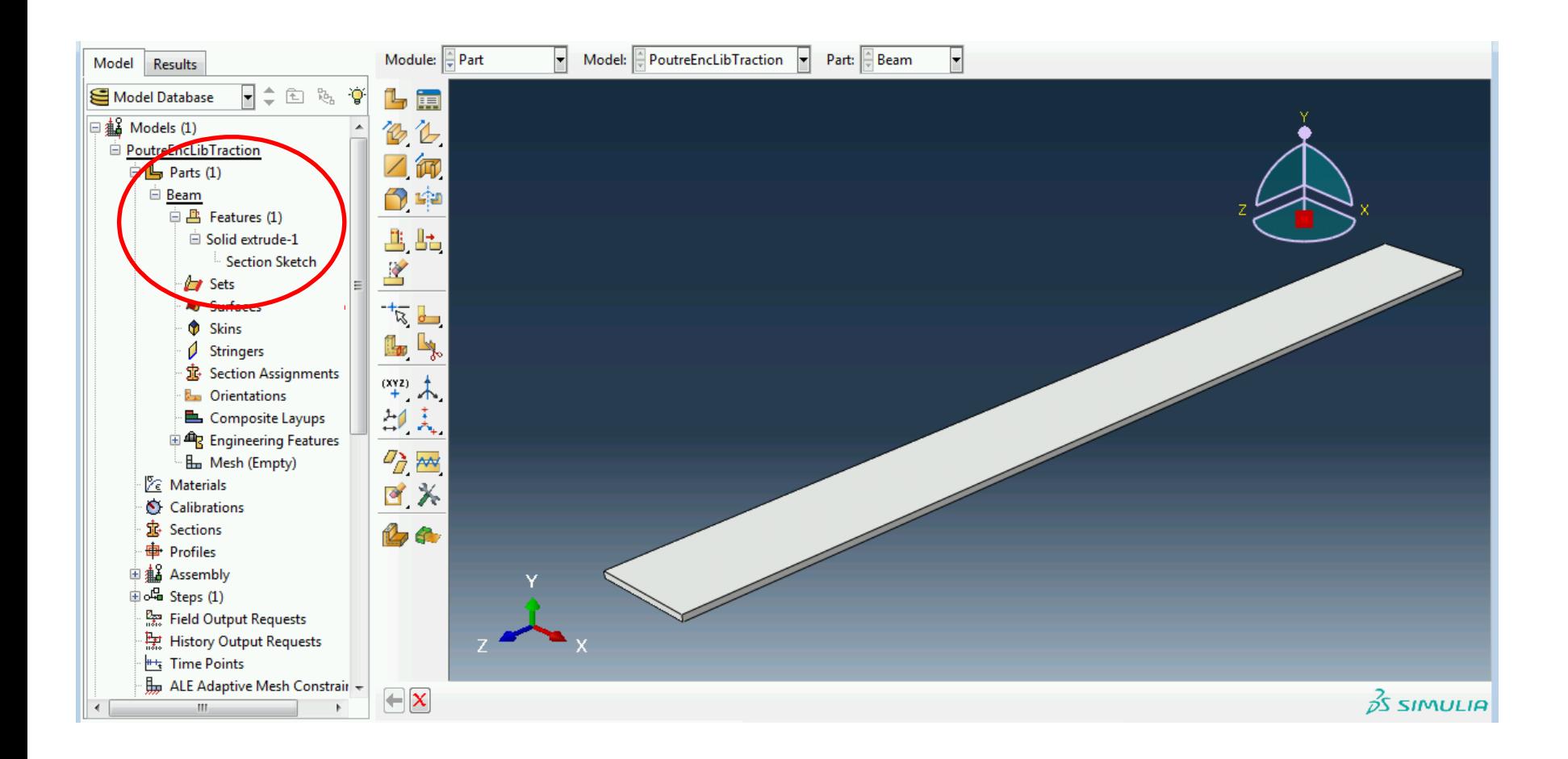

### Propriétés matériaux et sections

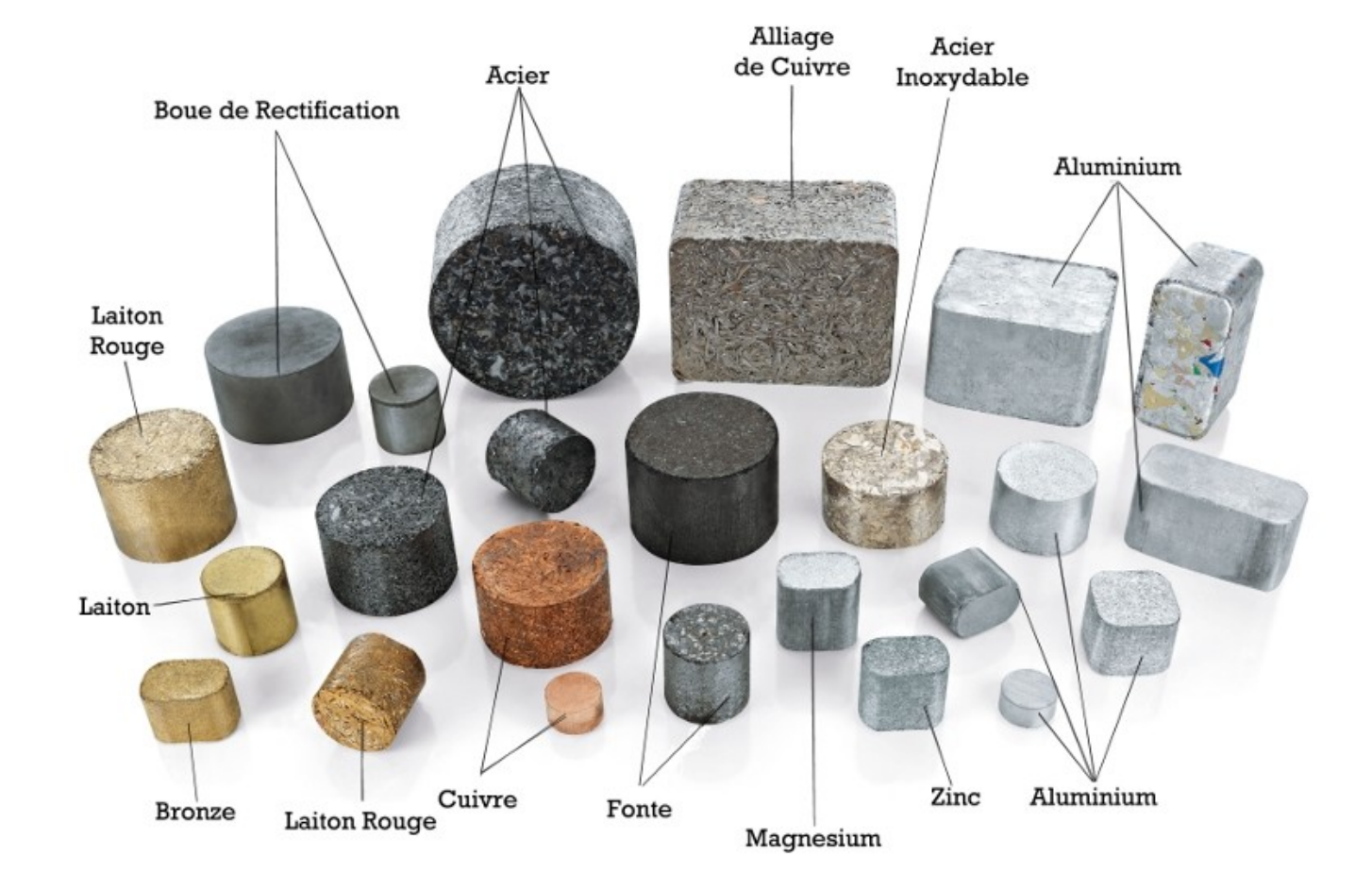

## Définir le matériau

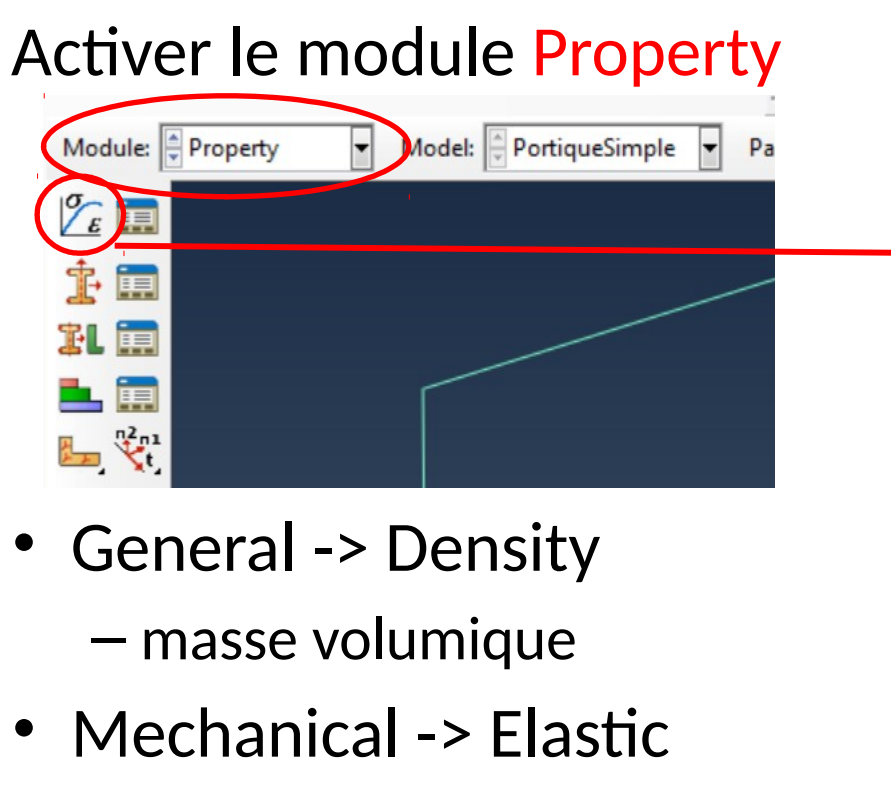

- Module Young
- Coeff. Poisson
- **Attention aux unités !**

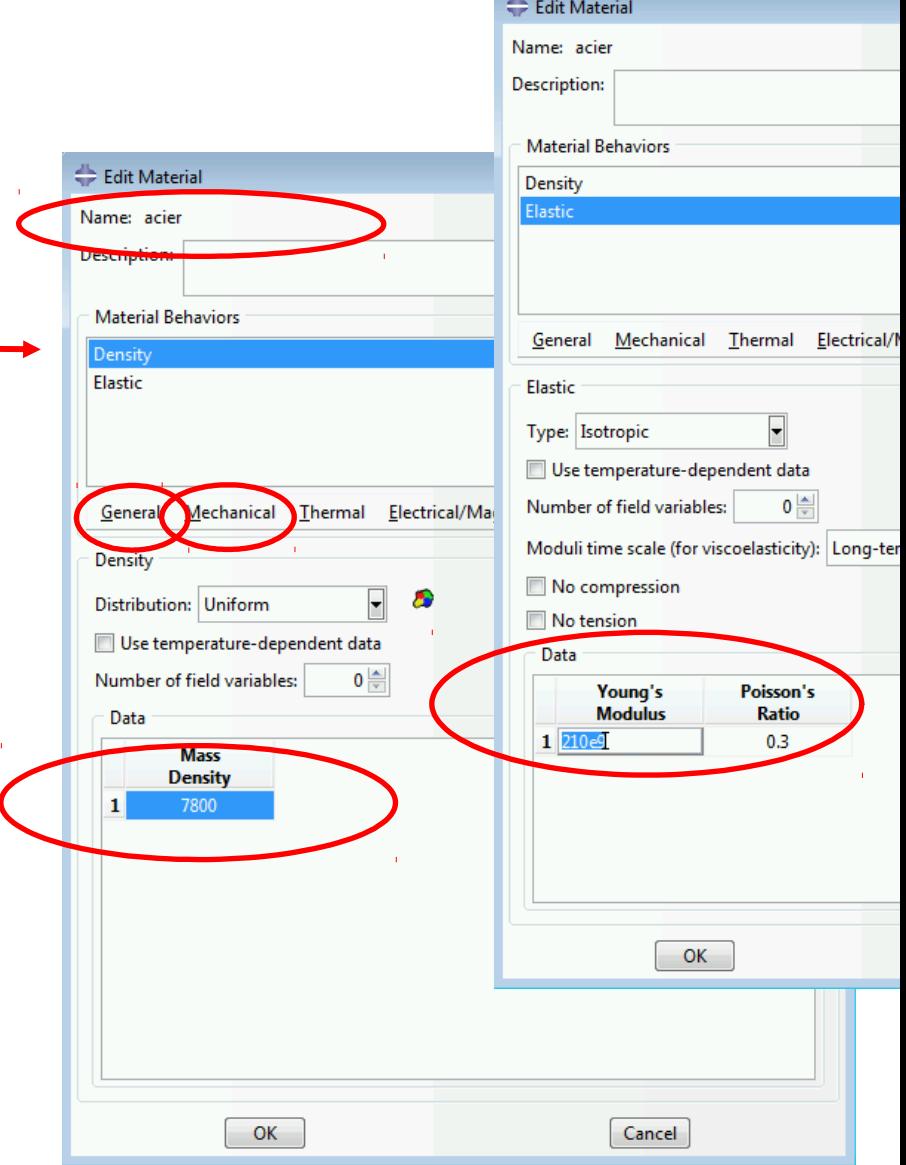

#### Créer la section

- Définir la section
- $\bullet \rightarrow$  section « solid » car modèle volumique

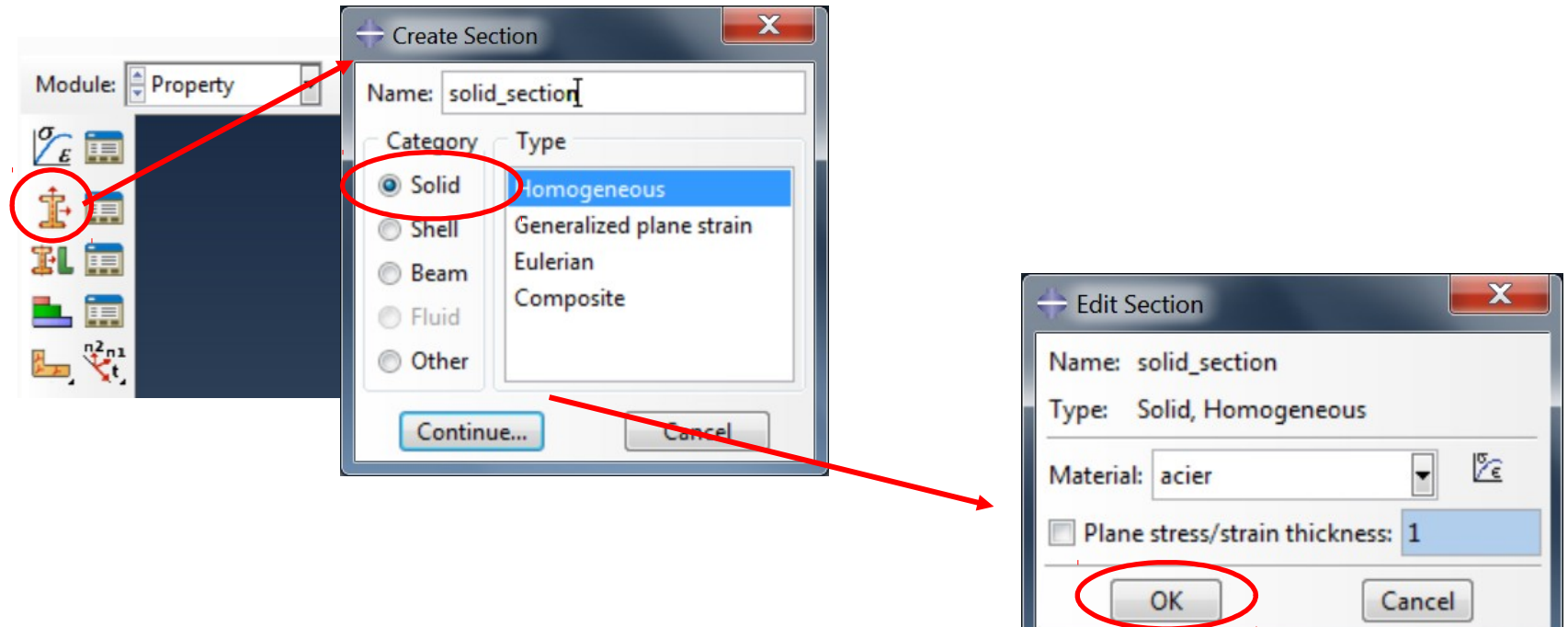

#### Assigner la section à la pièce

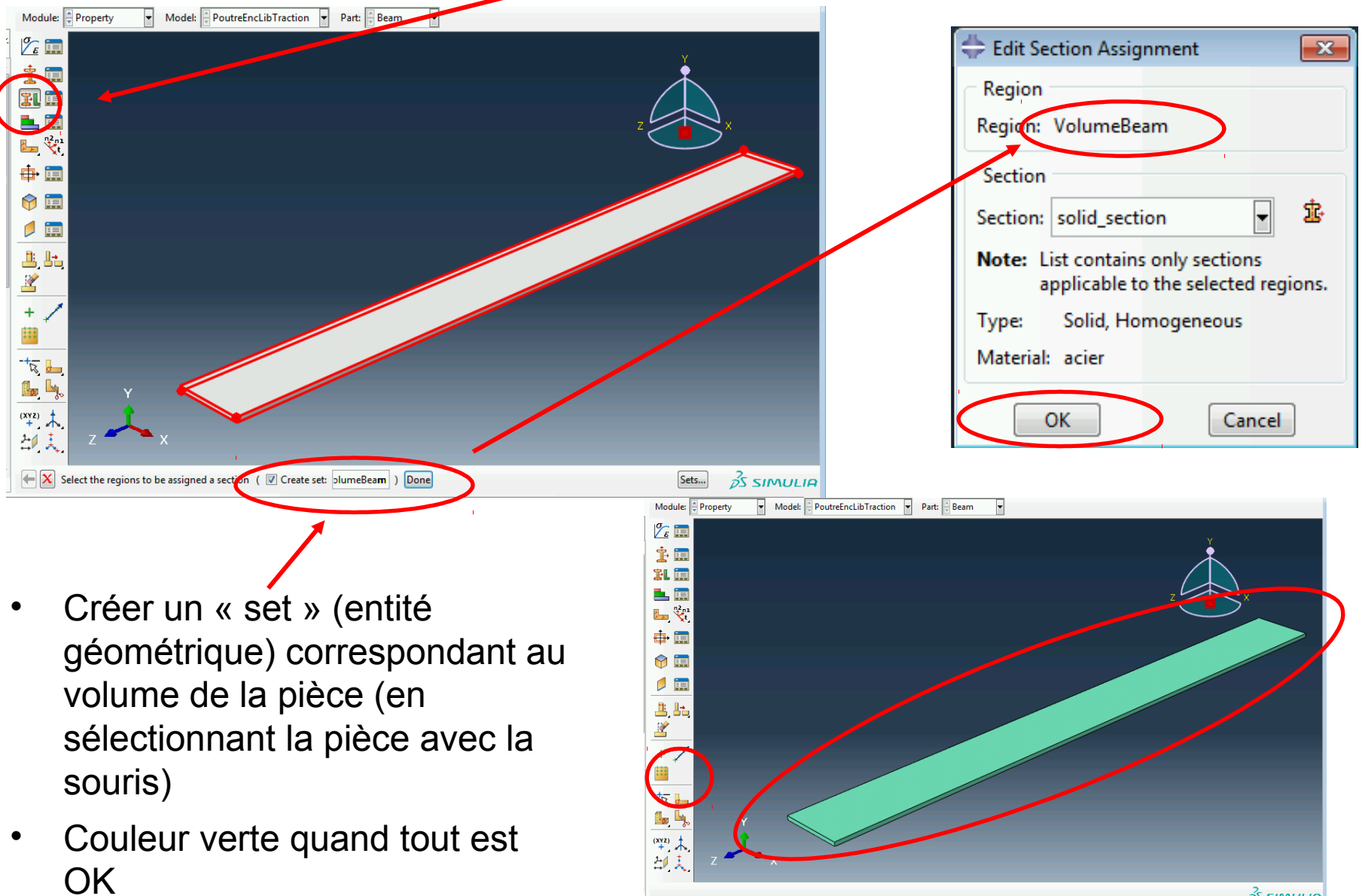

#### Instance et Assemblage

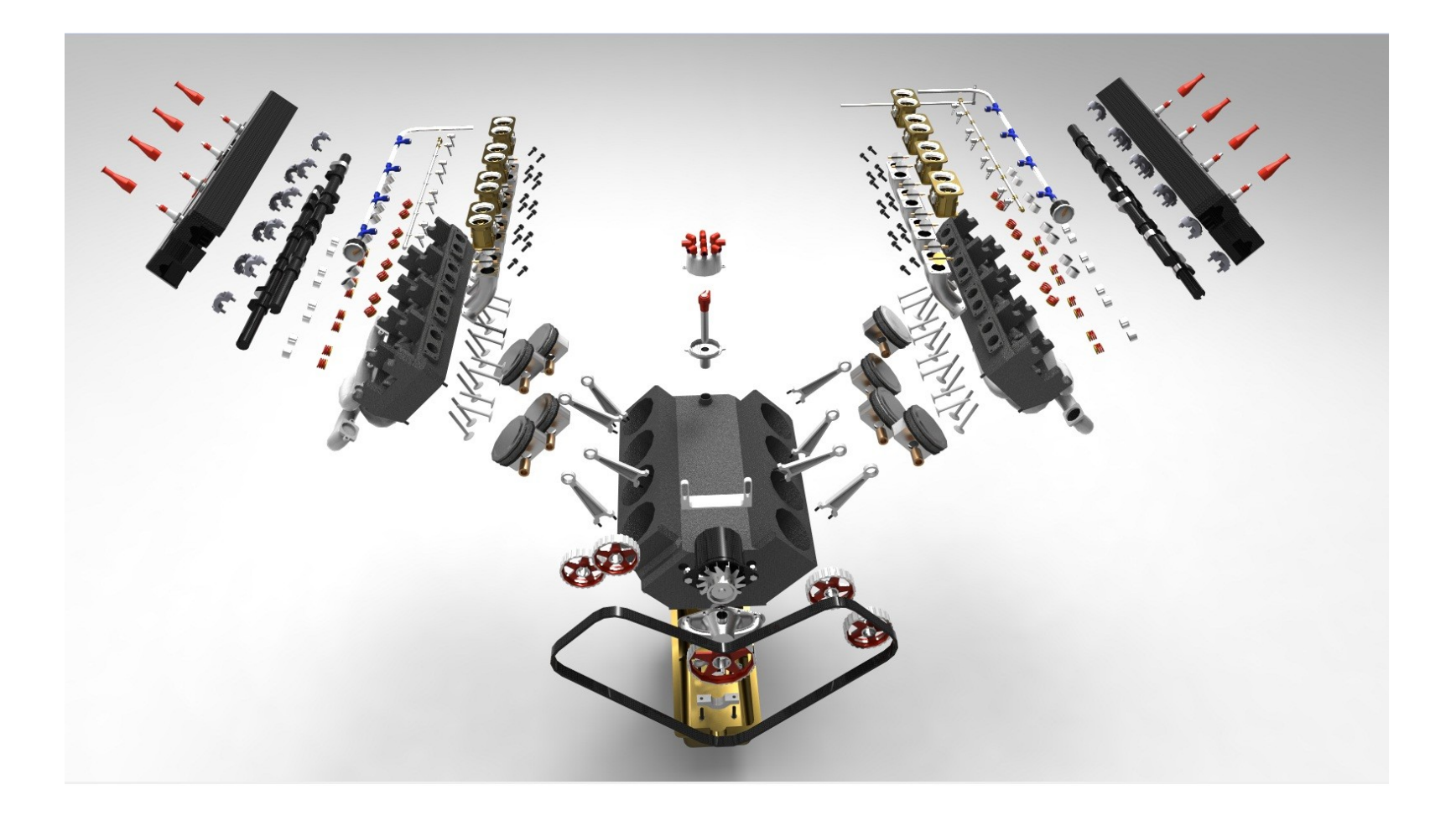

## Créer l'assemblage

- Pour créer le modèle géométrique, il faut assembler plusieurs composants (défini par des « parts » auxquelles sont assignées des « sections »).
- Pour utiliser plusieurs fois le même composant, on peut insérer plusieurs « instances » d'une même « part » (notion identique dans CATIA).
- Même si le modèle ne comporte qu'un composant, on doit tout de même l'instancier.
- Ceci se fait dans le module Assembly

## Créer l'assemblage

- Activer le module Assembly
- Créer une instance du portique simple
- Bien choisir de mailler l'« instance » et non la « part »
- L'instance apparaît en bleu et dans l'arbre de construction

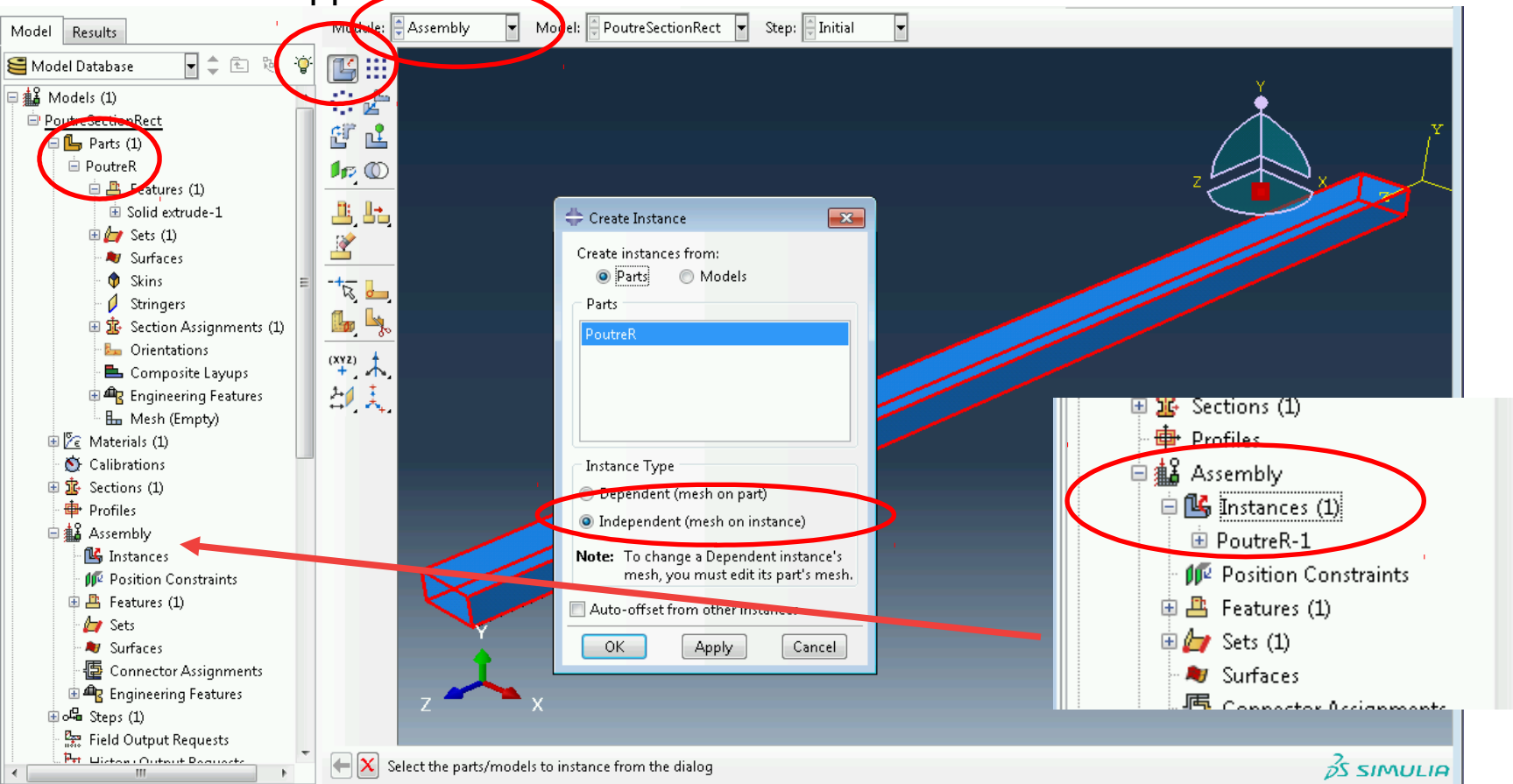

#### Type et étapes de calcul

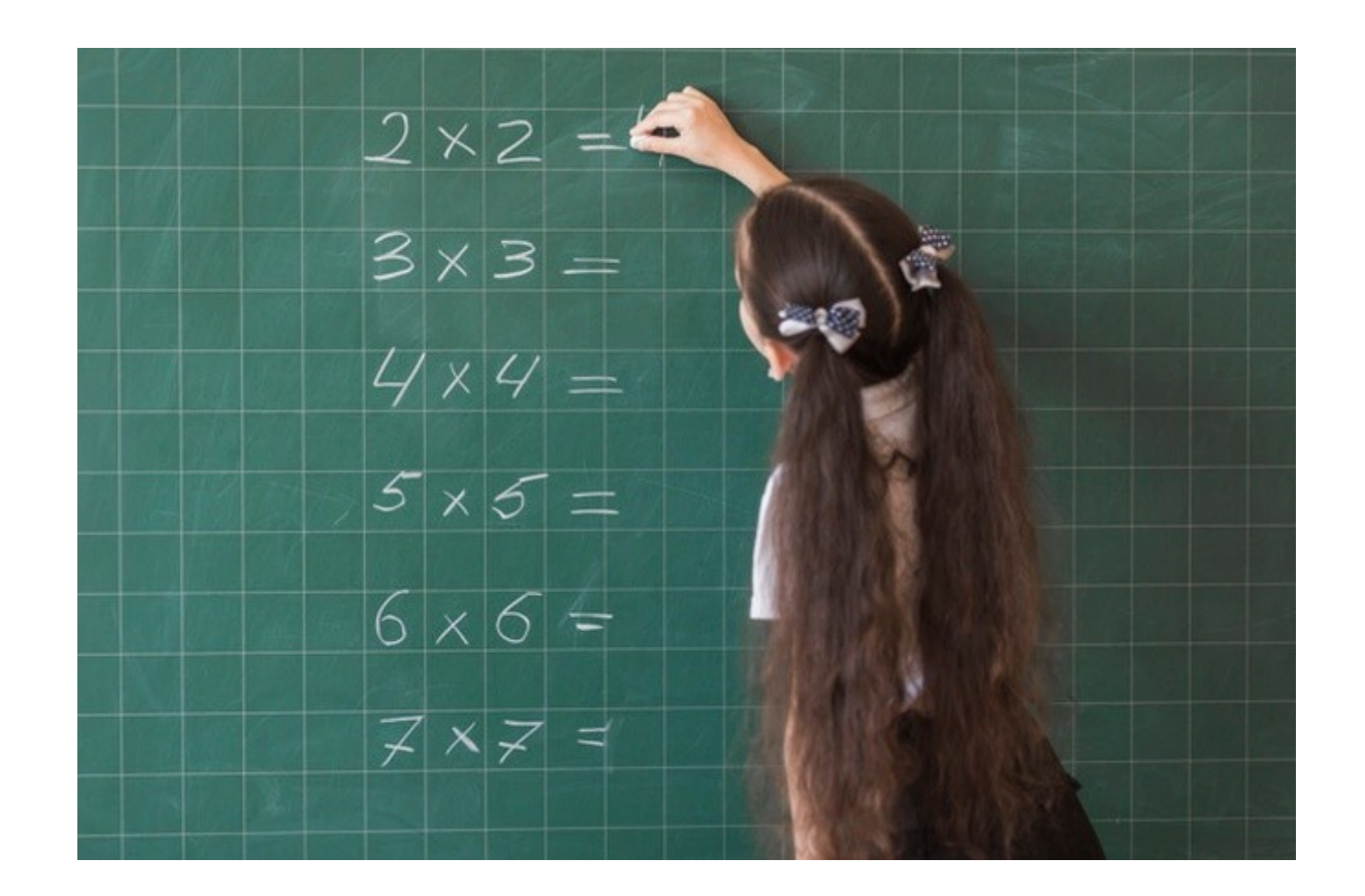

## Définition du type de calcul

- Module « Step »
- Step 0 : Initialisation (toujours présent)
	- Tout ce qui est défini dans le step-0 se propage dans les autres step (ex: Conditions aux limites (CL), chargement, …)
- Step 1: Analyse 1 (ex: analyse modale)
	- On peut définir ici des CL ou des chargements en plus qui ne seront effectif que dans ce step-1
- Step 2: Analyse 2

• …

## Définition du type de calcul

- Activer le module Step
- Créer un nouveau « step » :
- - Linear perturbation (= analyse linéaire)
- - Static (= analyse statique)

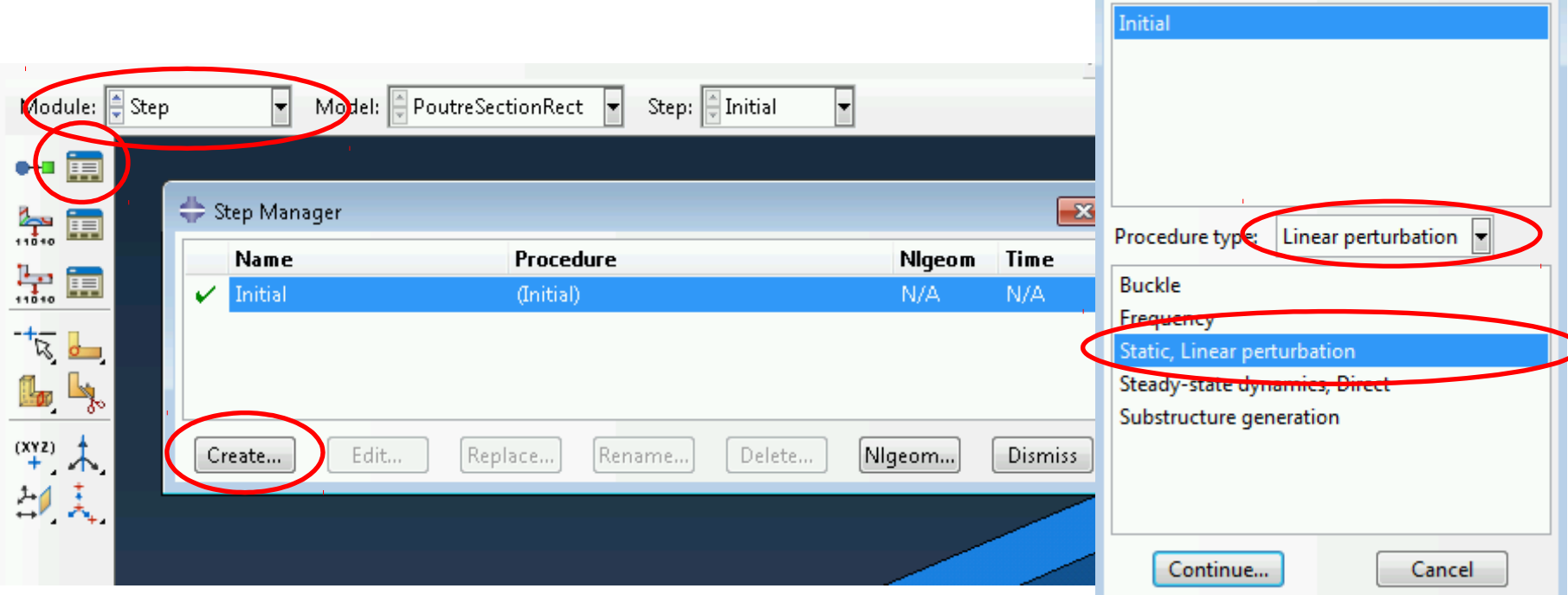

Create Step

Name: Step-1

Insert new step after

 $\overline{\mathbf{x}}$ 

#### Chargement et conditions aux limites

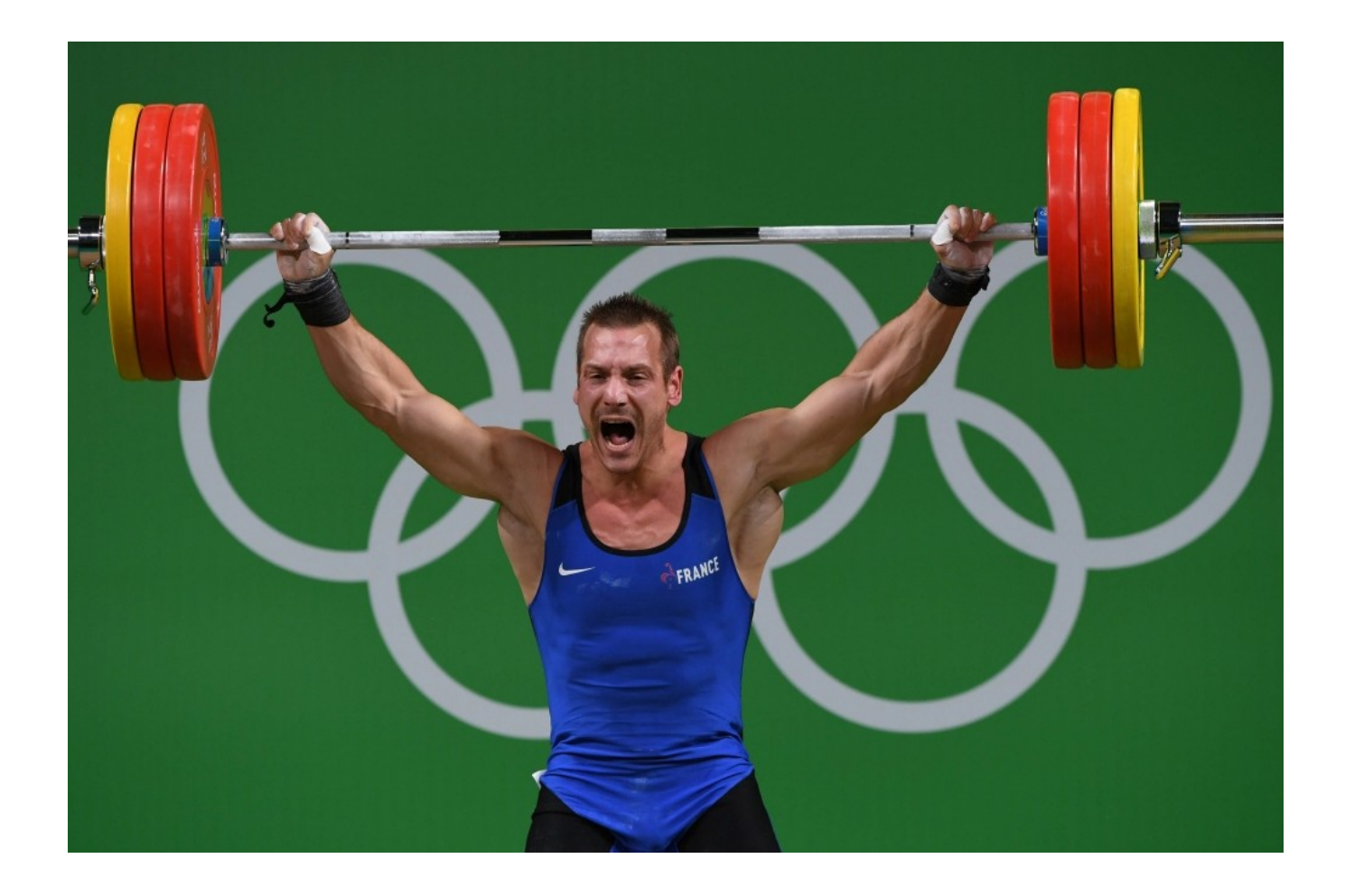

### Conditions aux limites

- Activer le module Load
- Définition des conditions aux limites

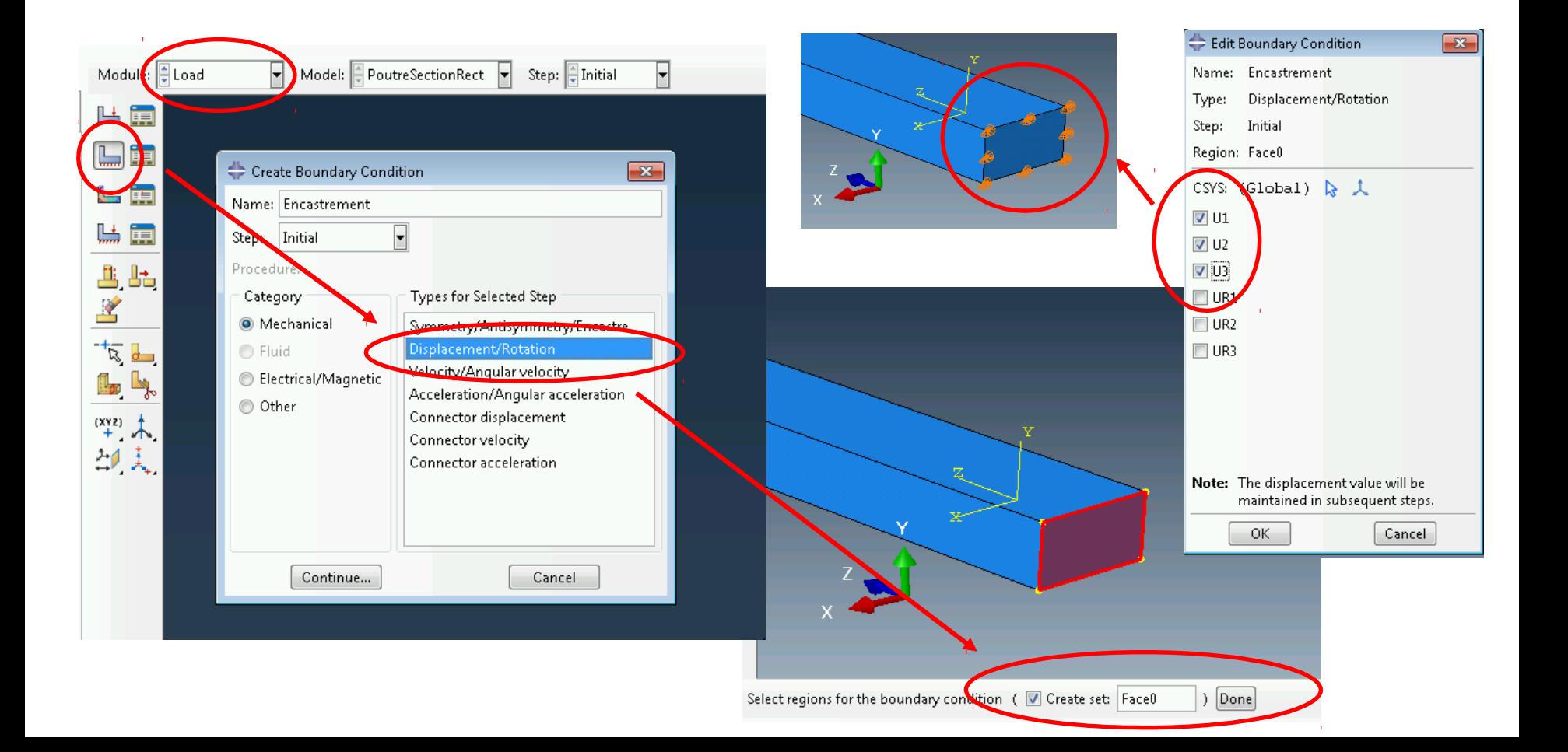

## Chargement

- « Surface traction » = force surfacique
- Définition de FaceL : section où est appliqué le chargement
- Définition du vecteur donnant la direction du chargement
- Définition de l'amplitude de la force surfacique uniforme

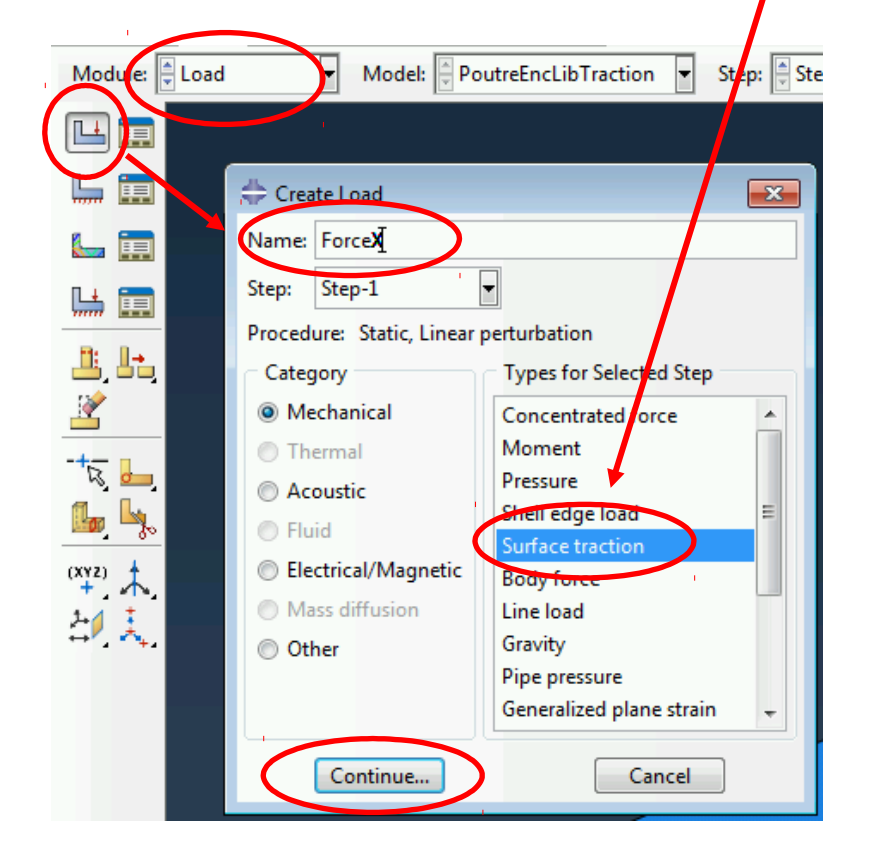

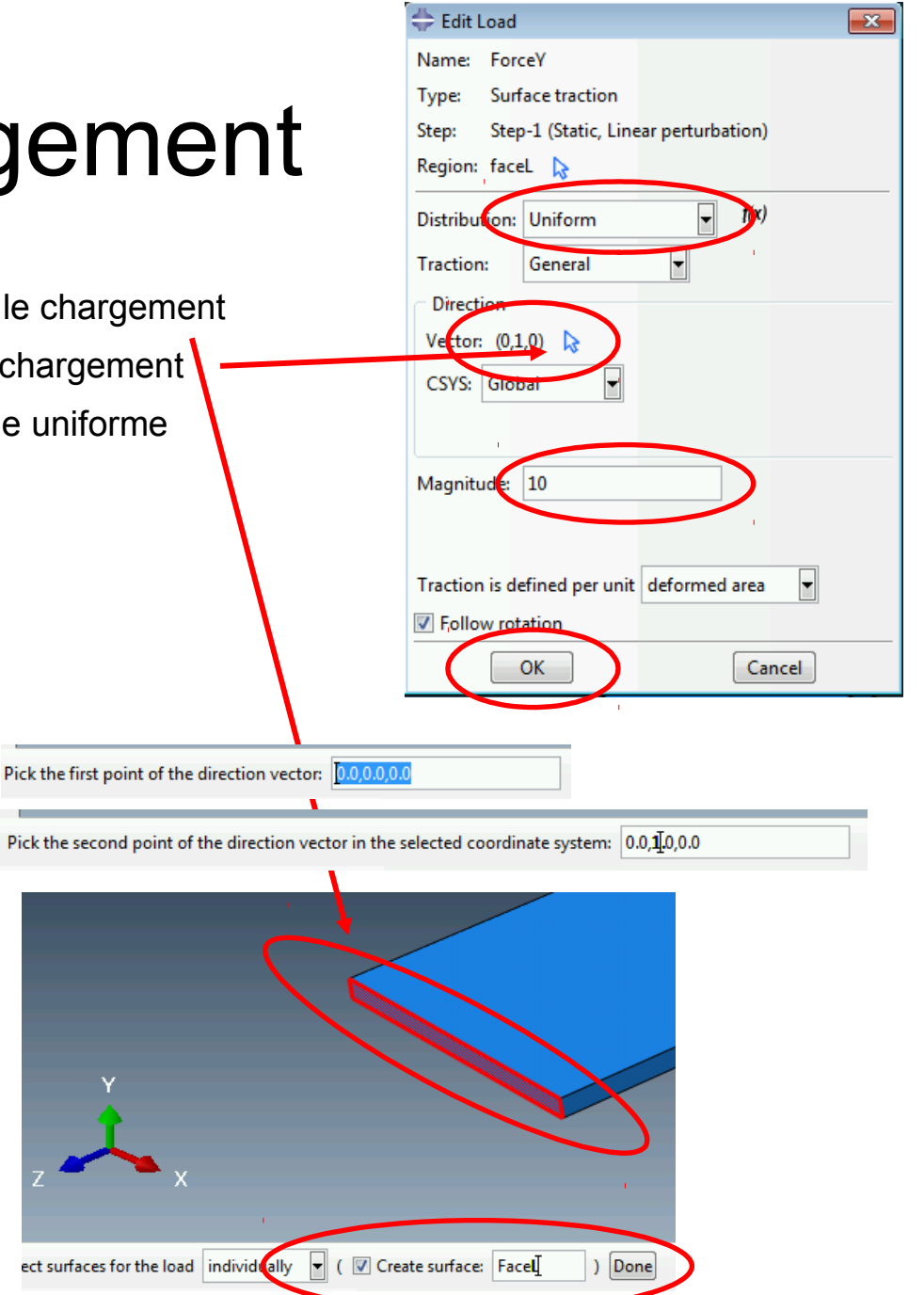

#### Chargement et conditions aux limites

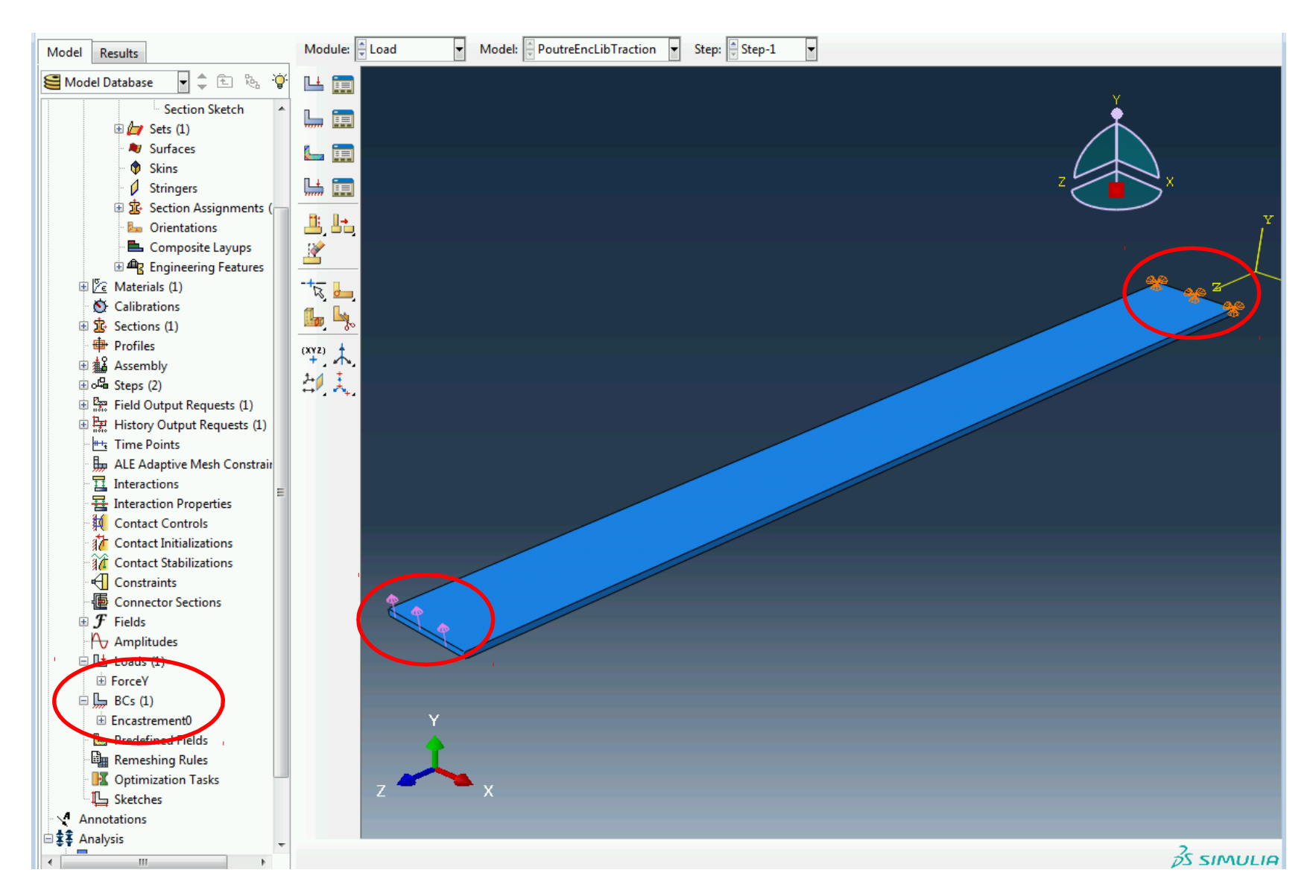

## Maillage

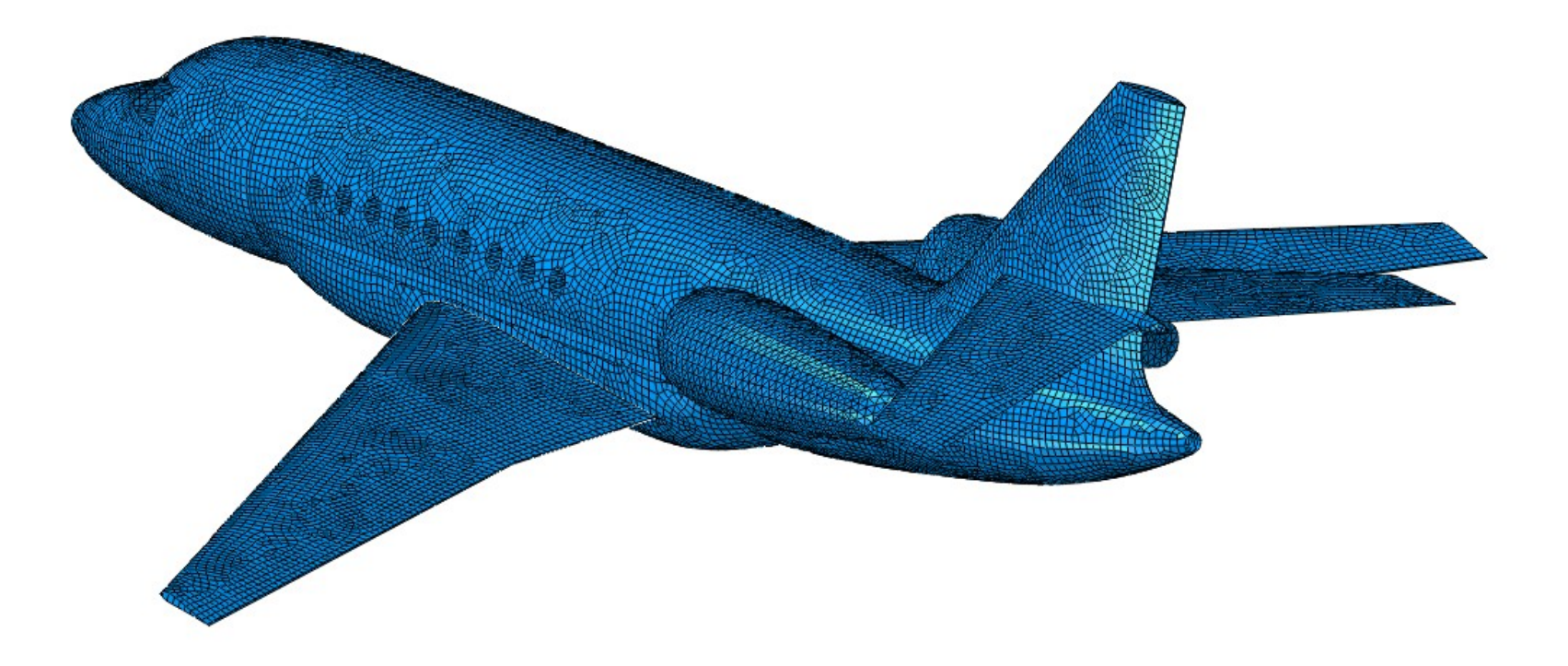

- Activer le module « Mesh »
- Pour contrôler le maillage, on crée des « graines » : → Seed Part Instance

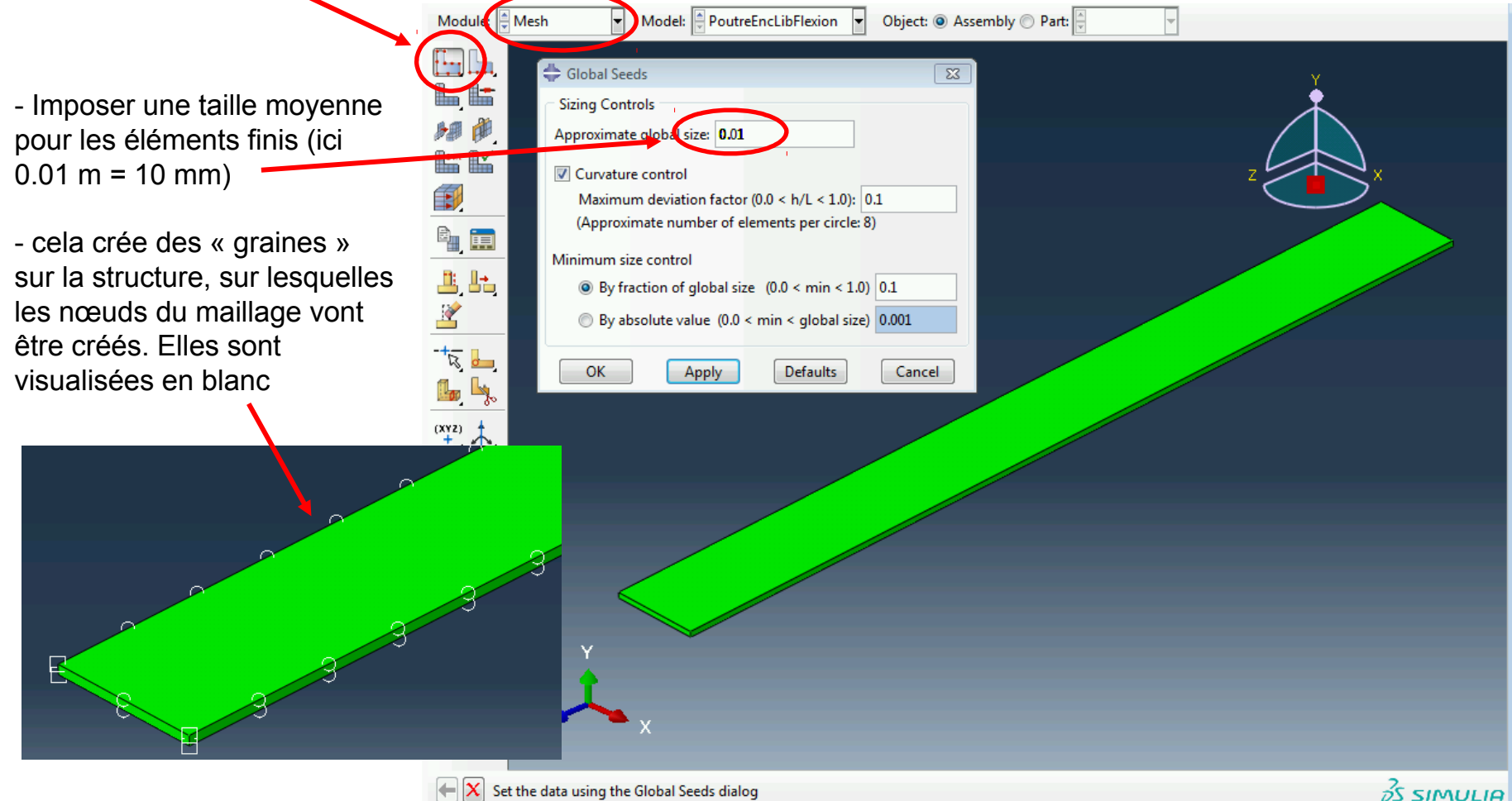

• On peut affiner le maillage à certains endroits en créant des graines locales sur certaines arêtes « seed edges »

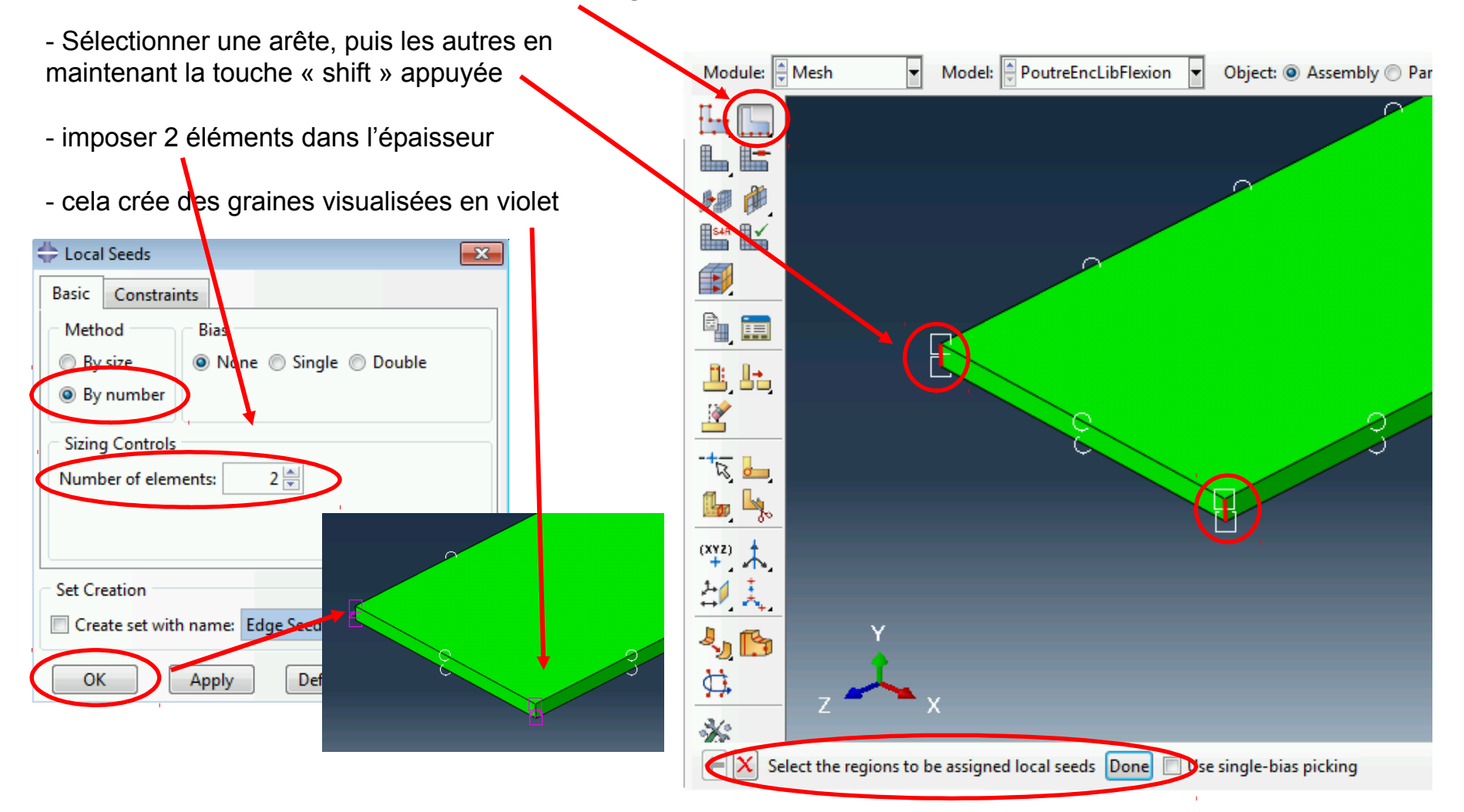

└ Query

**General Queries** Point/Node Distance

 $\mathbf{z}$ 

- Refaire le maillage
- Vérifier le nombre de nœuds : tools  $\rightarrow$  query  $\rightarrow$  mesh

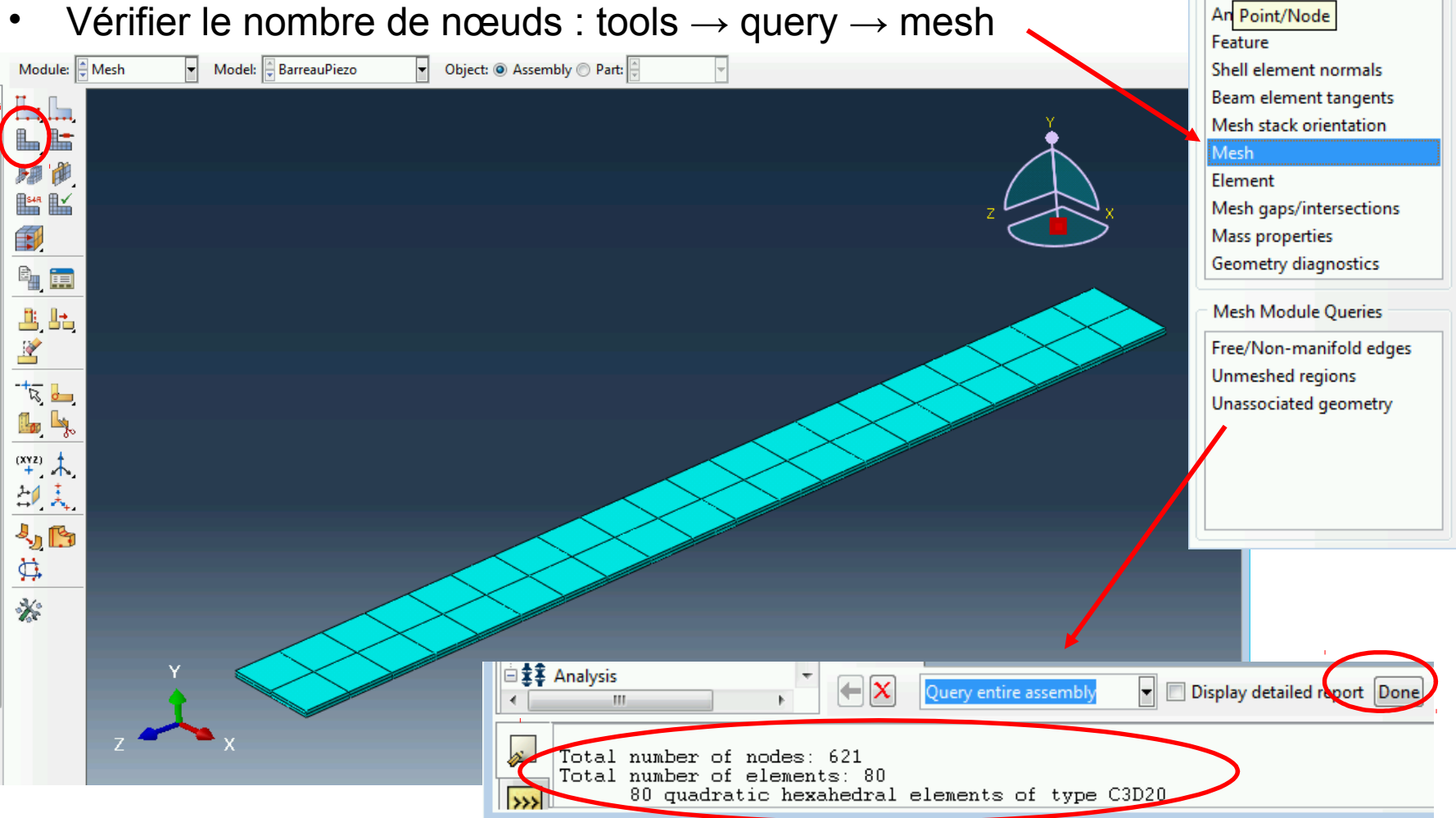

• Choix du type d'élément et du degrée des fonctions d'interpolation

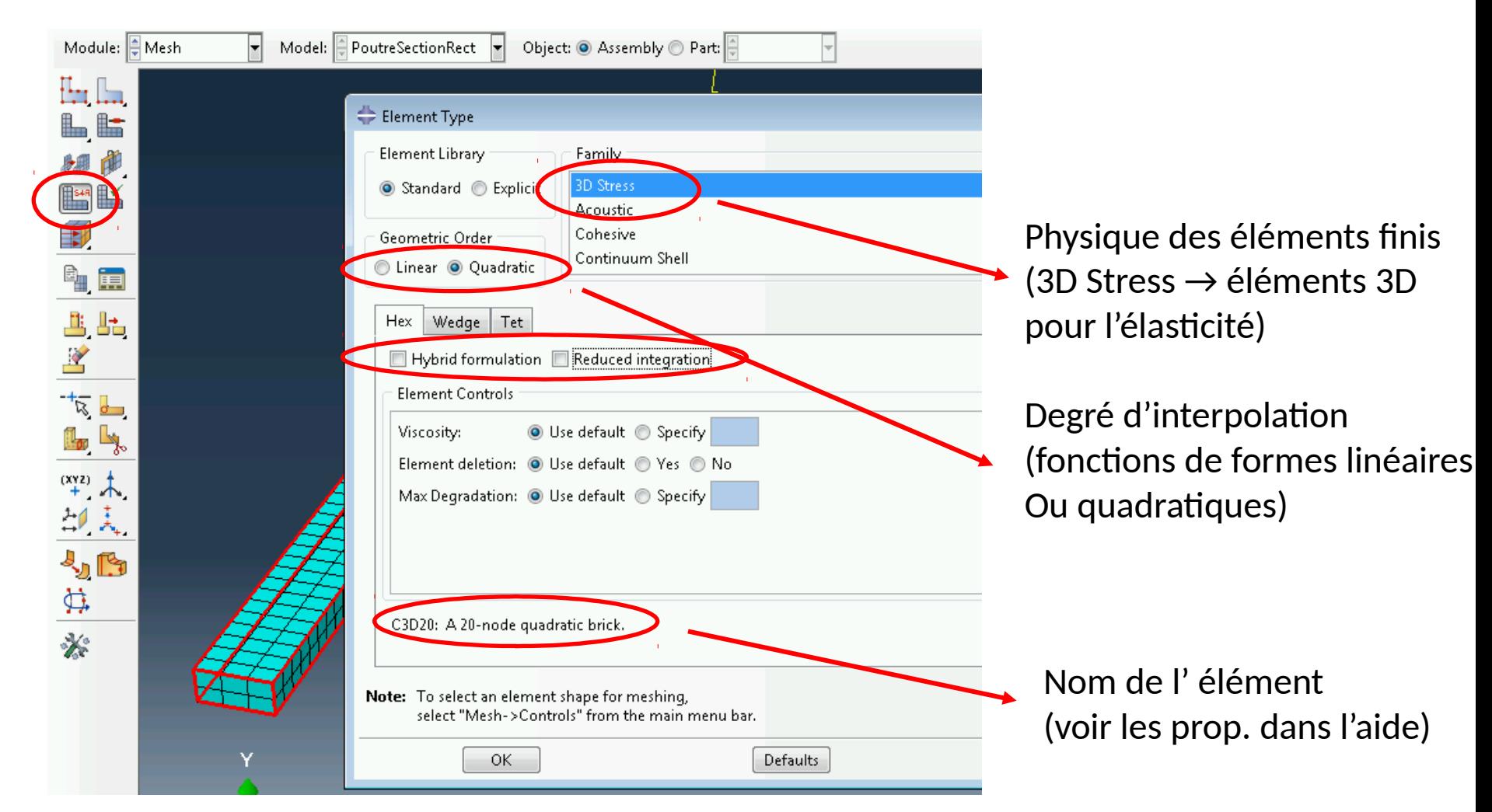

#### Définir et lancer un calcul

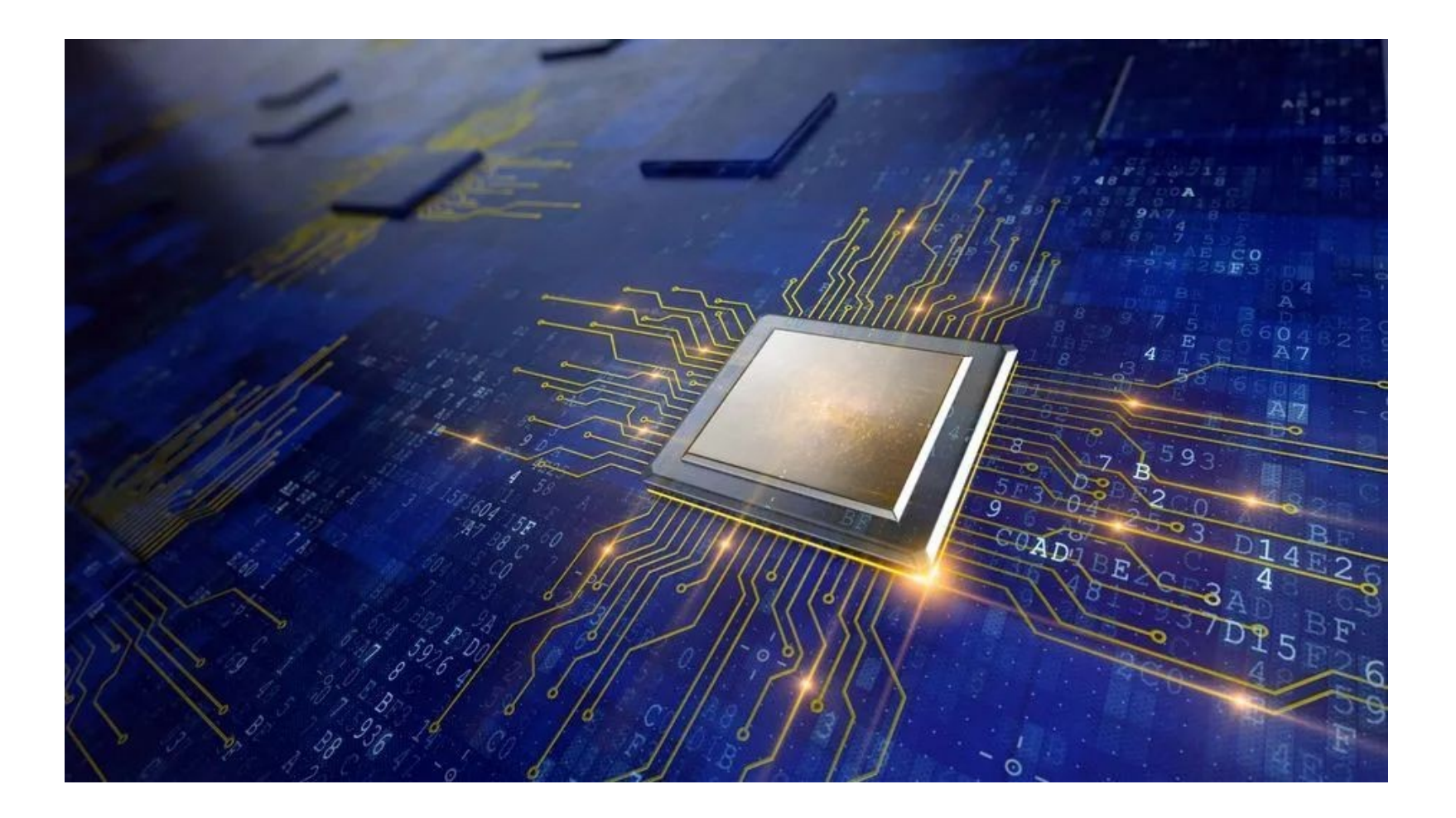

## Définir le calcul

- Activer le module « Job »
- Créer un job (options par défaut)

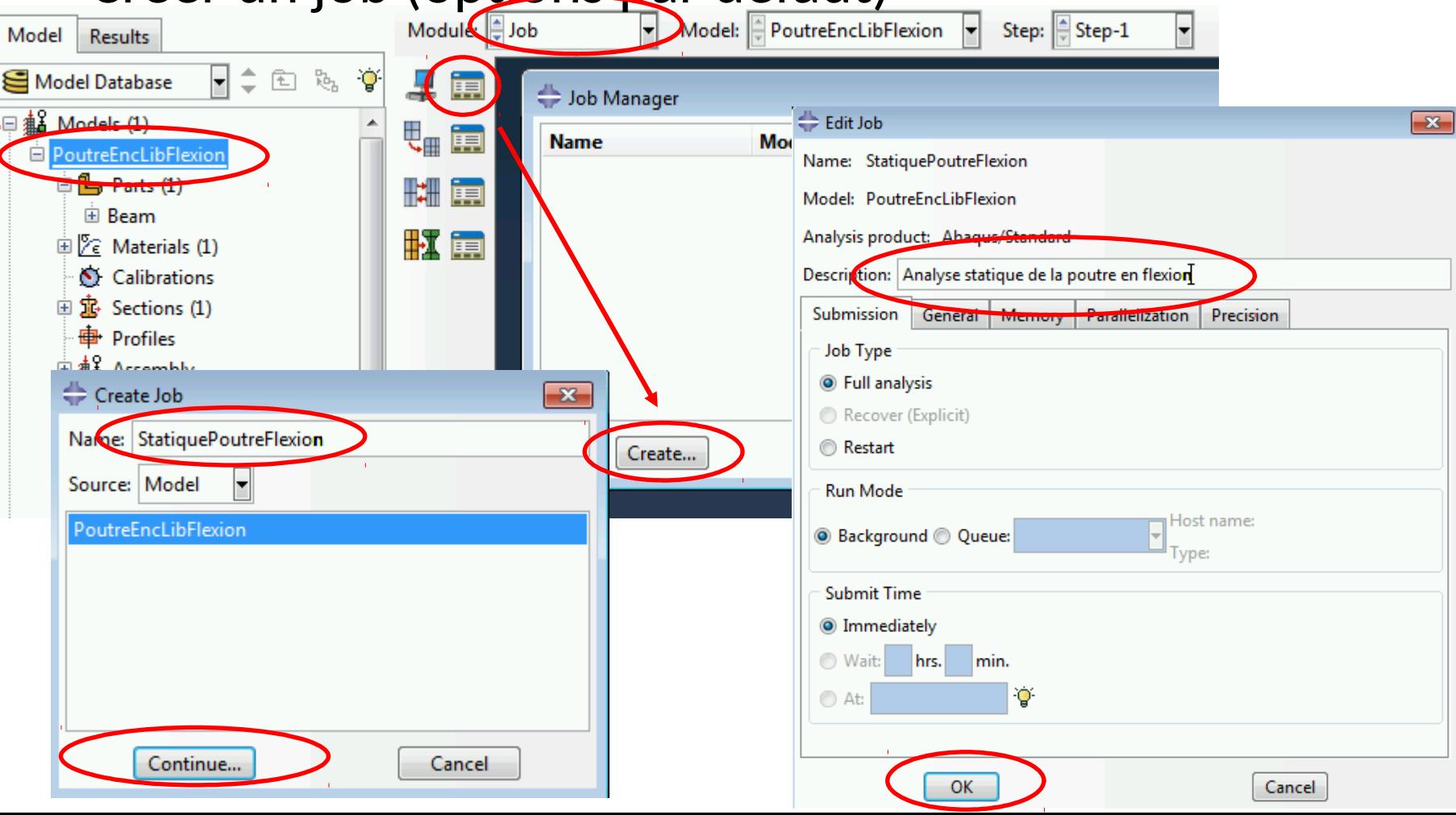

#### Lancer le calcul

- Ouvrir le « job manager »
- Lancer ale calcul
- Le calcul se fait en deux temps :
- - une étape d'analyse (vérification)
- - le calcul proprement dit

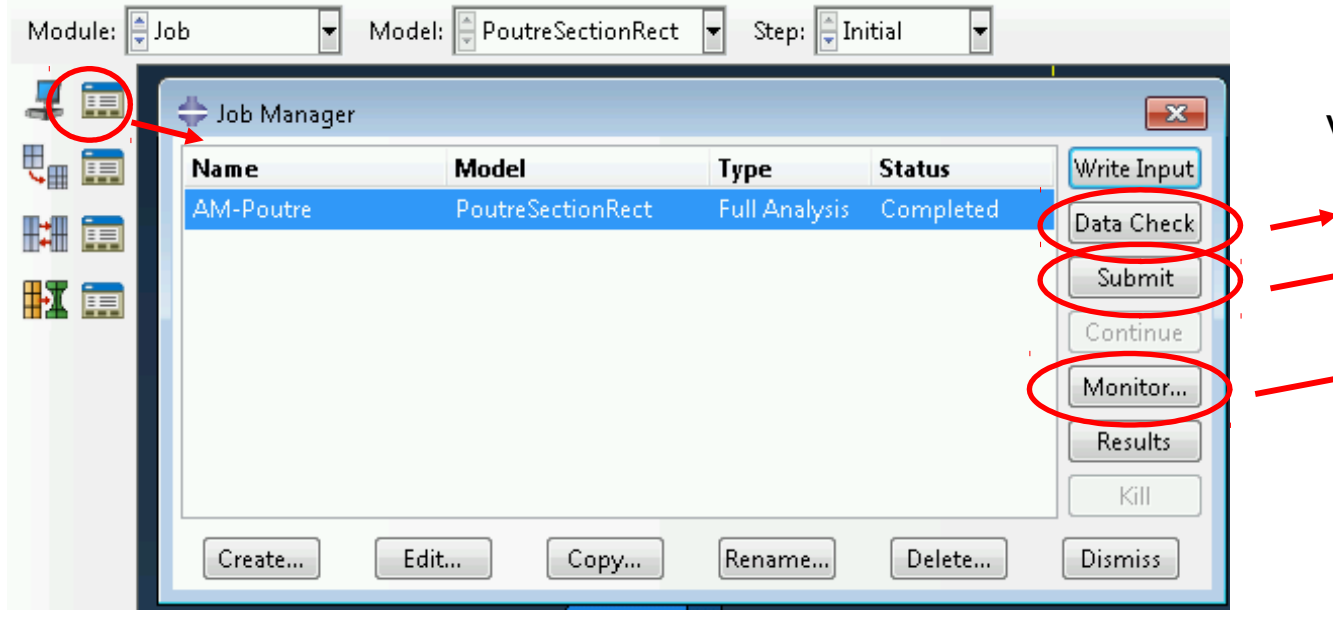

Vérifie si le jeu de données est OK

 $\rightarrow$  Lance le calcul

Utile pour surveiller le déroulement du calcul Et pour trouver les différentes informations (nombre de nœuds, temps de calcul, …)

#### Résultat du calcul

- Pour chaque « job » plusieurs fichiers sont créés :
- $\rightarrow$  Fichier INPUT « .inp » : contient la définition des nœuds, des éléments, du matériaux, des calculs, … (format texte)
- $\rightarrow$  Fichier OutputDataBase « .odb » : contient les résultats d'un calcul (peut être recouvert directement depuis le module visualisation, format binaire)
- $\rightarrow$  Fichier Data « .dat » : fichier texte contenant les caractéristiques et résultats de calcul

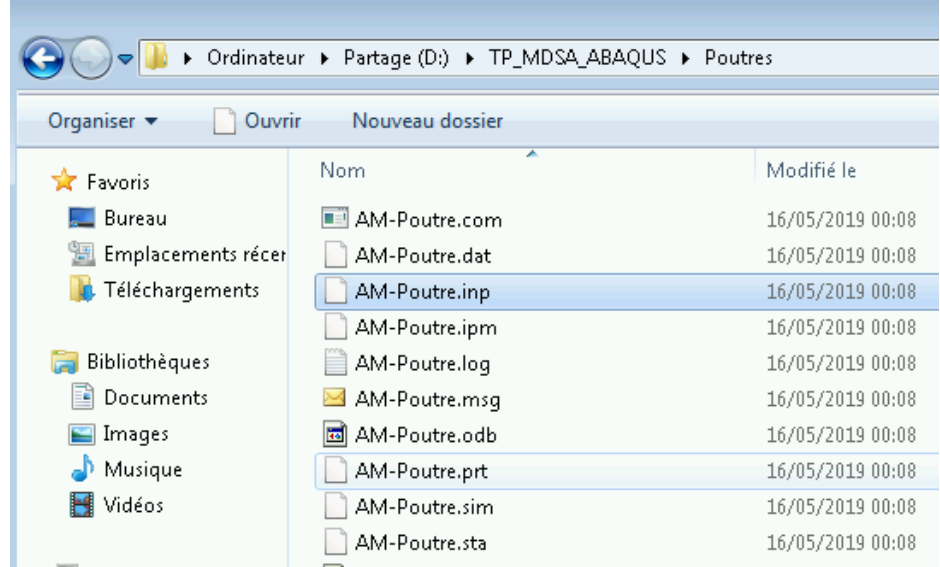

## Résultat du calcul

• Taille du modèle

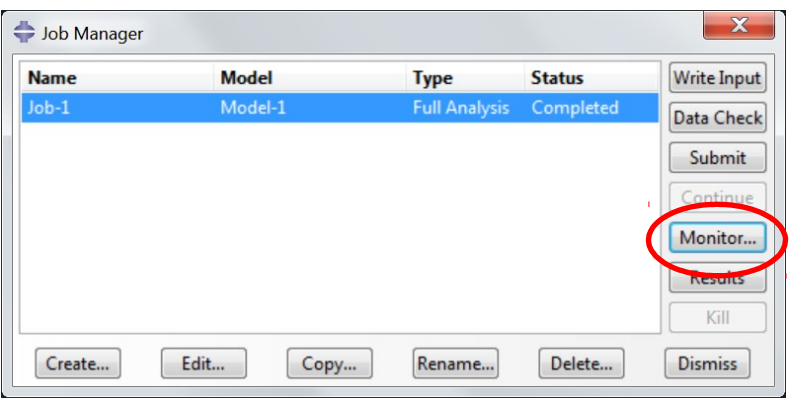

Le nombre d'éléments doit être inférieur à 100 pour les licences étudiant

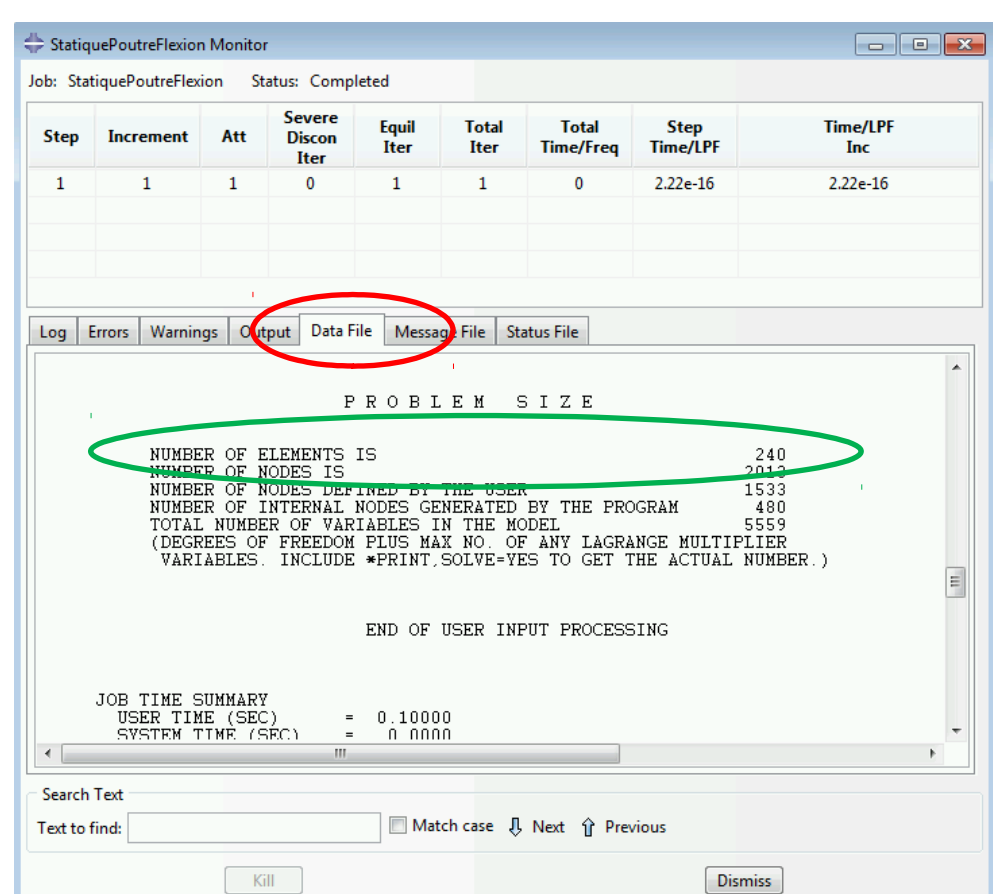

## Résultat du calcul

• Temps de calcul et information sur le modèle

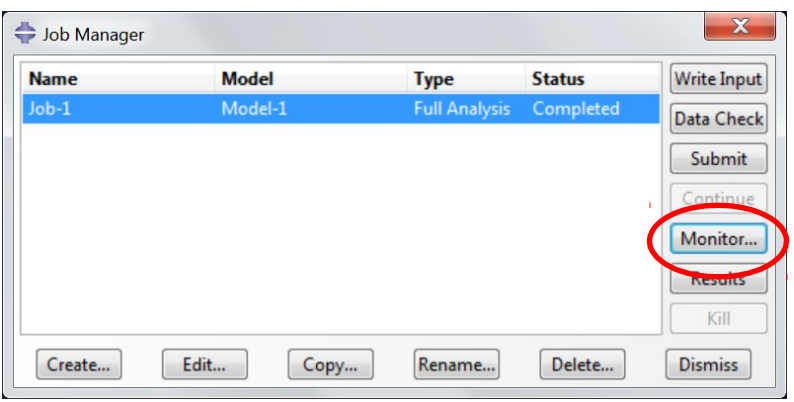

Vérifier absolument s'il n'y a pas de « warnings » ou d' « errors »

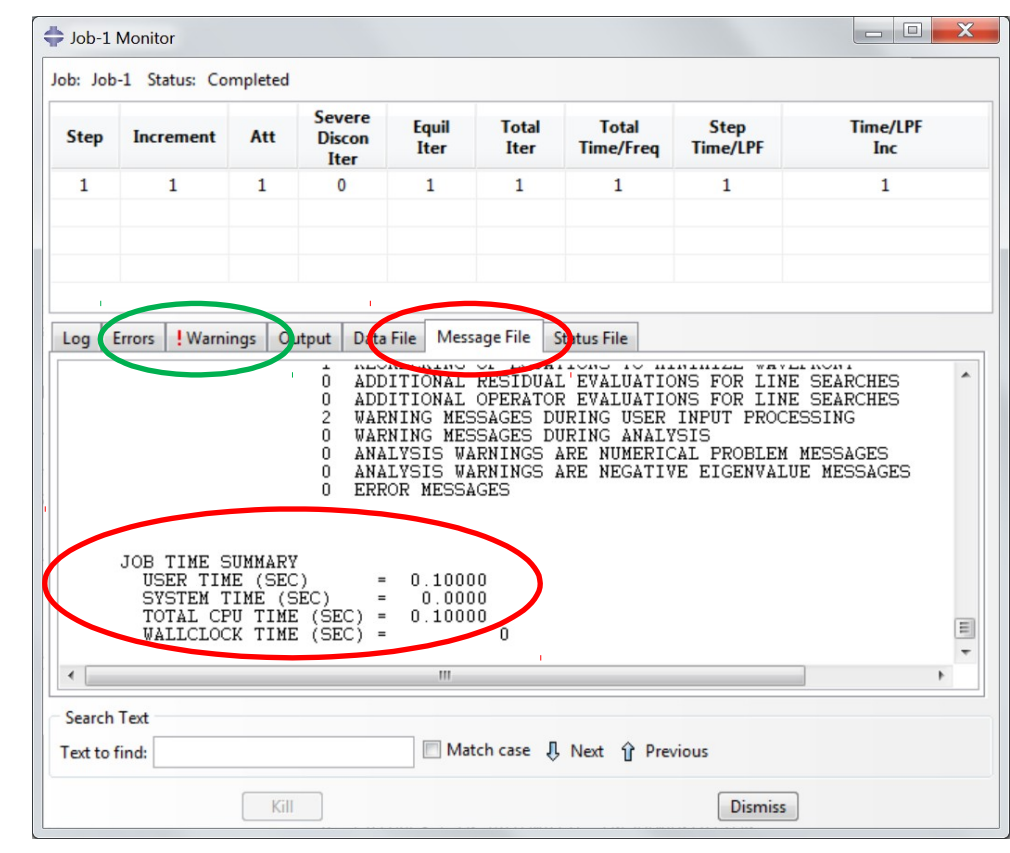

## Visualisation des résultats

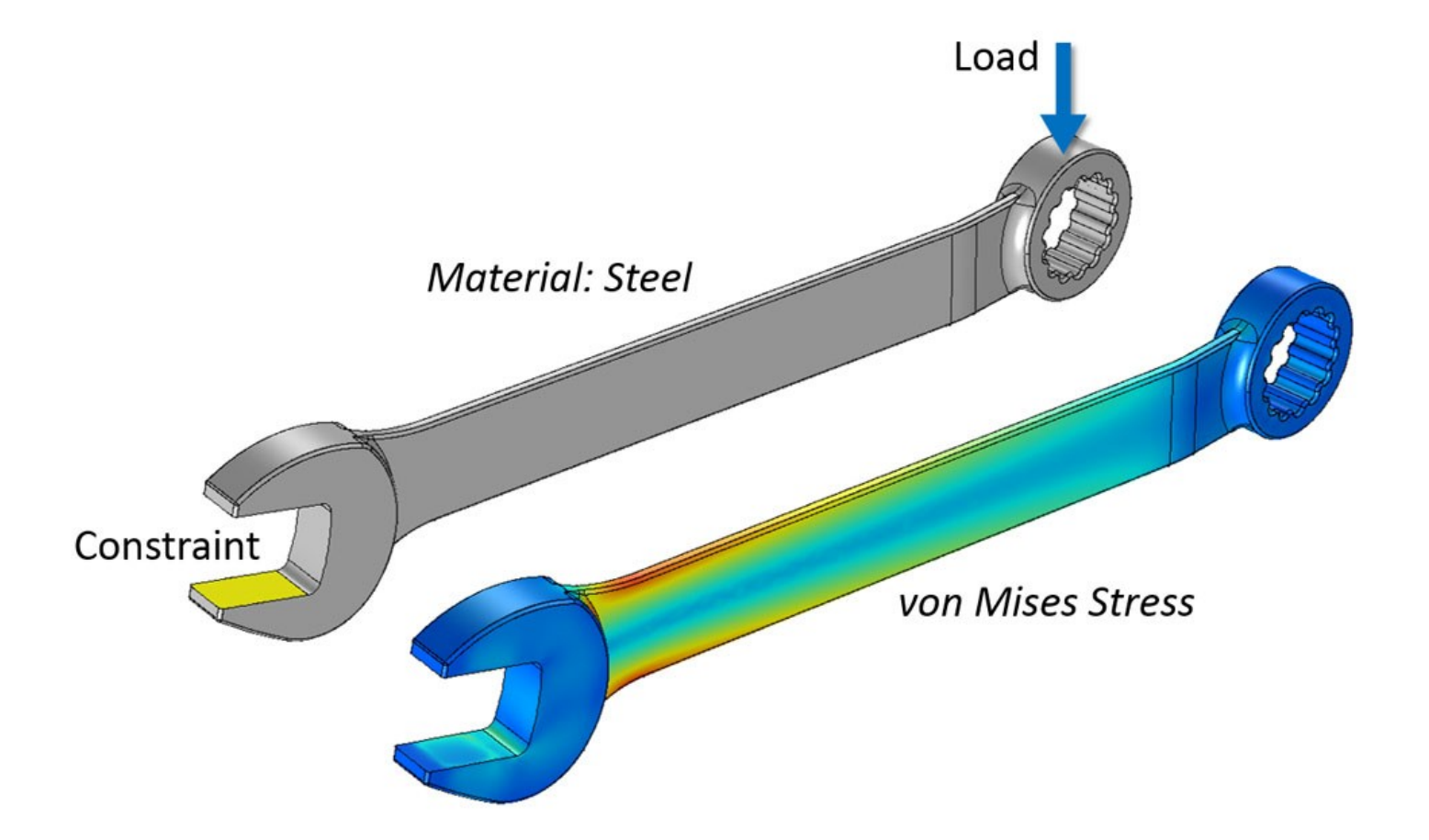

#### Visualisation des résultats

• A partir du « job manager », lancer la visualisation en cliquant sur « results »

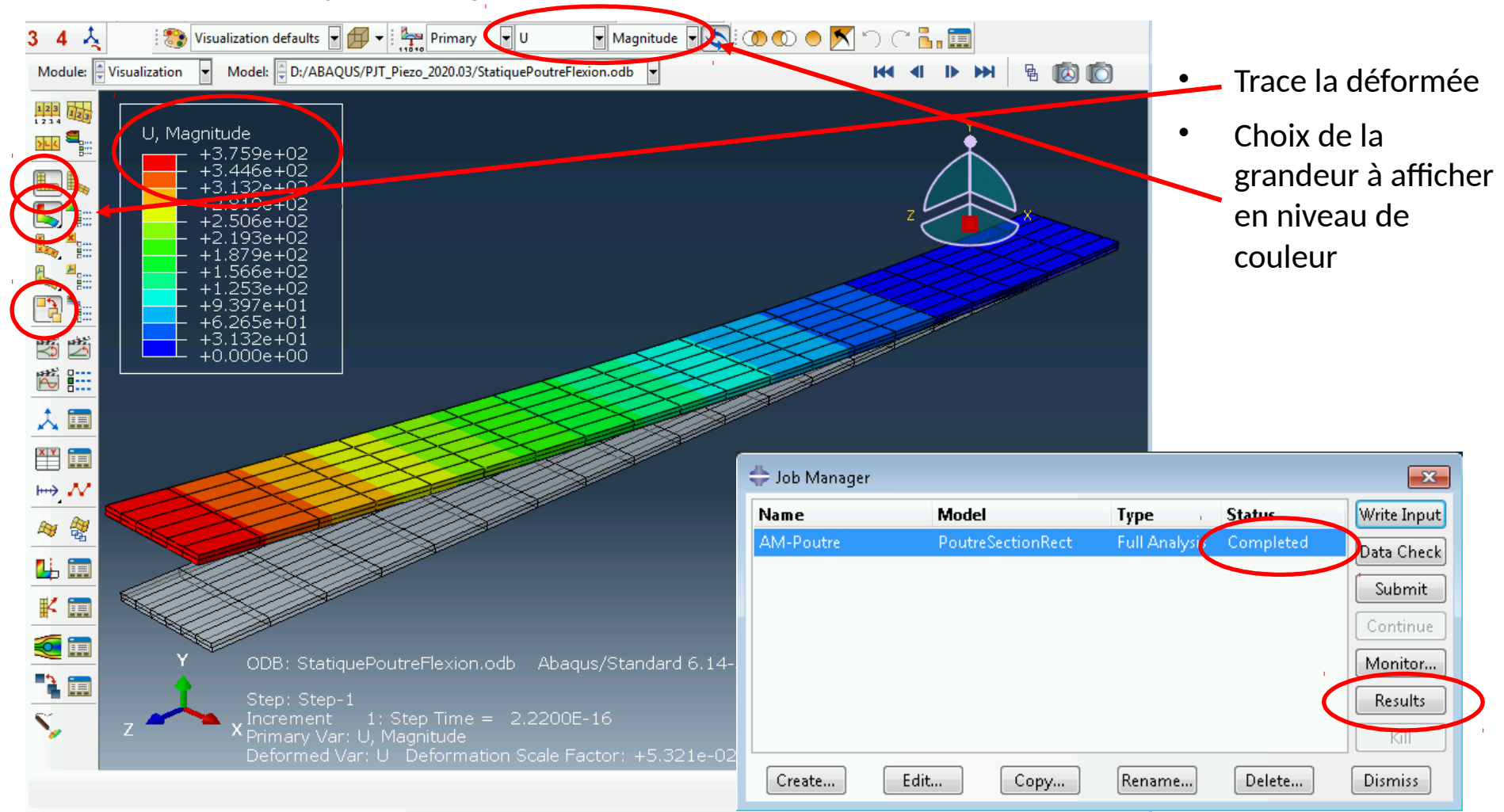

## Valeur en un point

• Sélectionner la grandeur à afficher

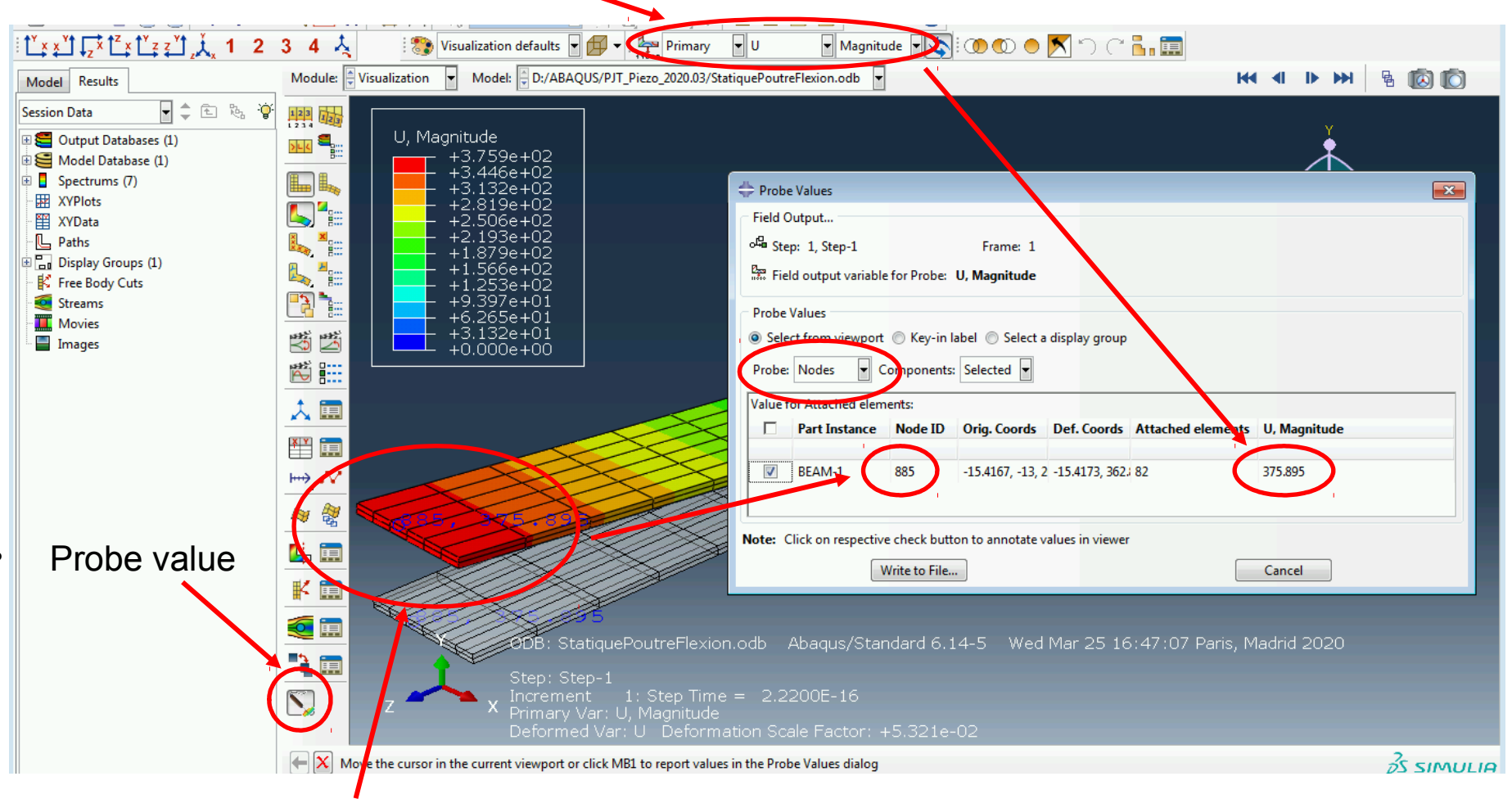

• Sélectionner des nœuds / éléments

## Enregistrement des figures

#### • Menu: File / print

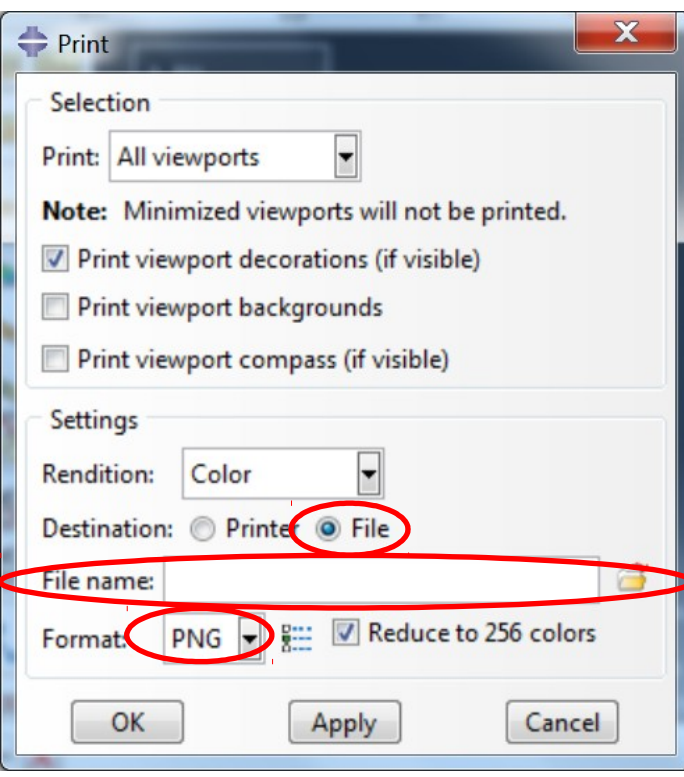

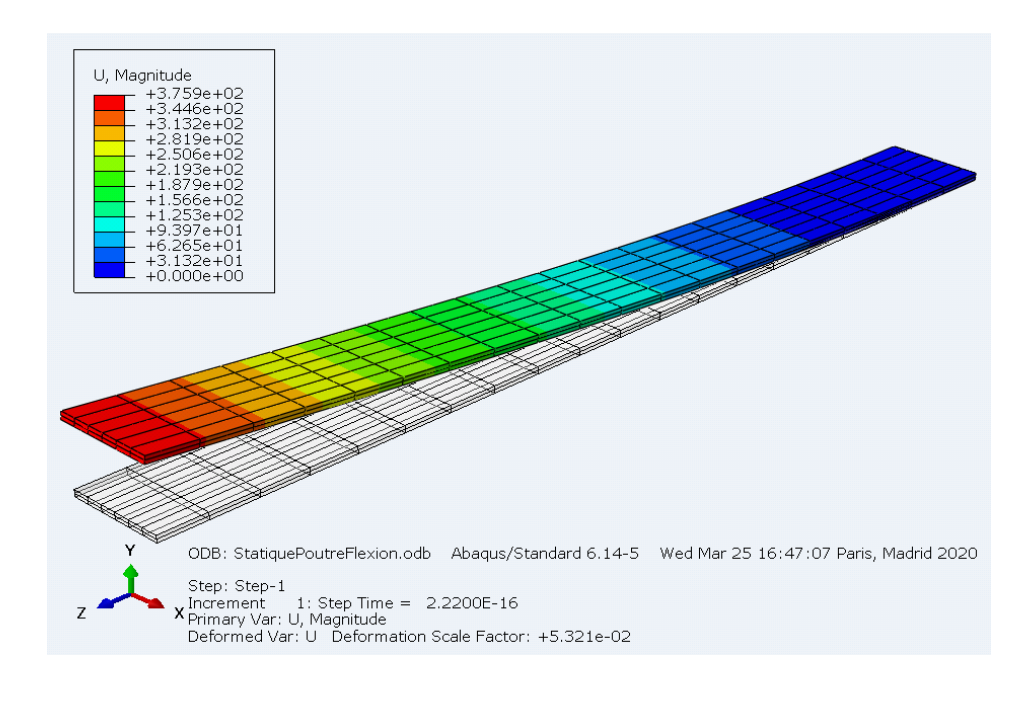

Exemple de rendu (contenu du fichier .png) Eviter les impressions d'écran directes